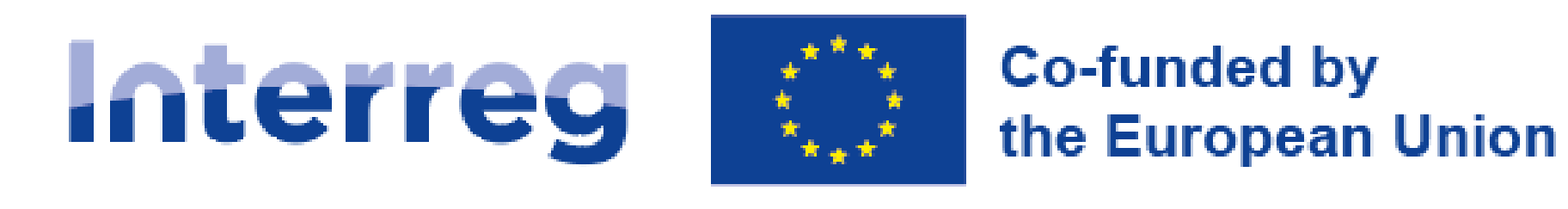

# **NEXT** poland-Ukraine

**Інструкція користувача Застосунку WOD2021**

## **Заявки на додаткове фінансування**

## **Загальна частина**

Станом на 31.05.2023 р.

Версія 1

### **Зміст**

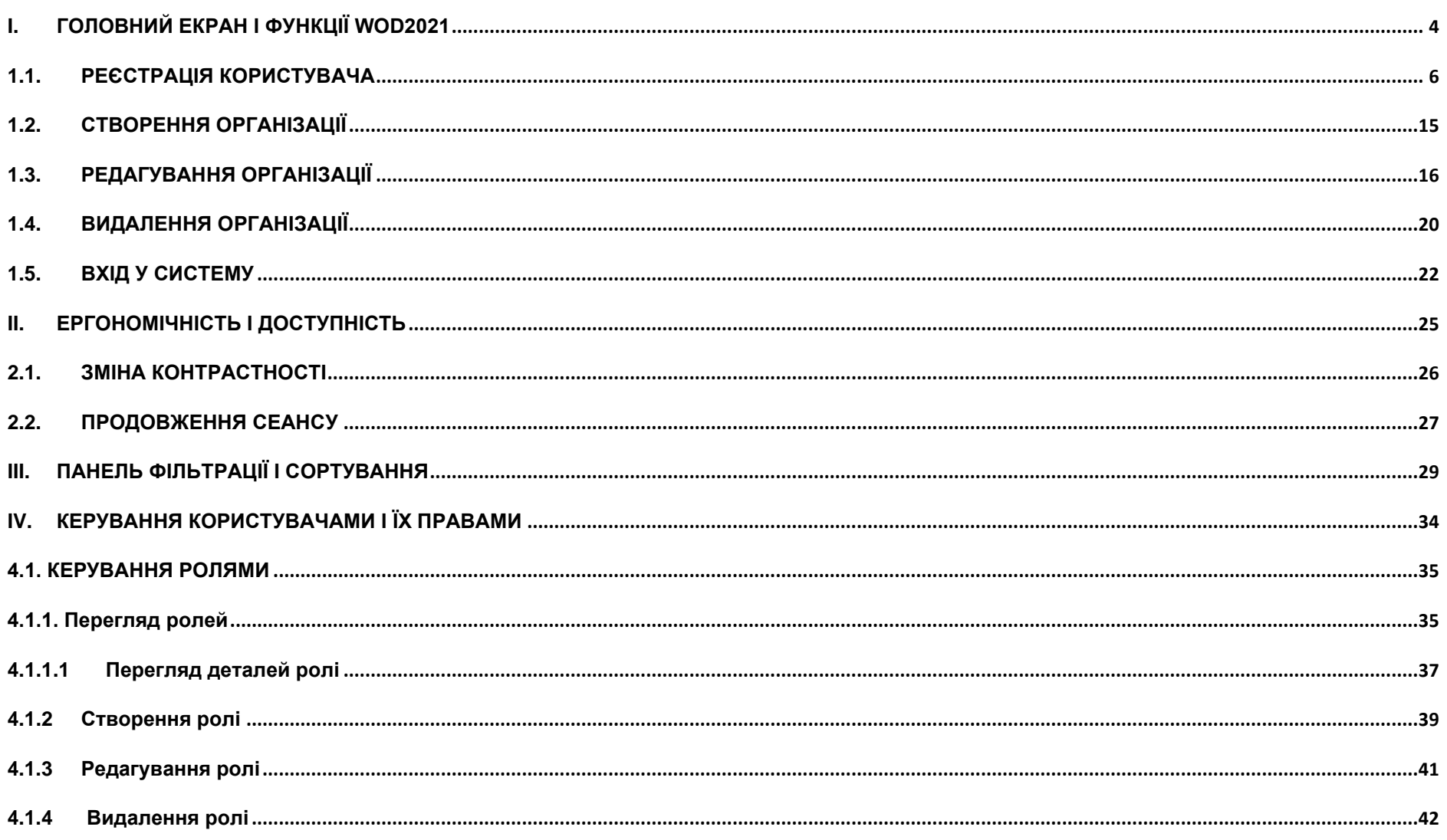

Міністерство фондів і регіональної політики версія 1 31.05.2023 р.

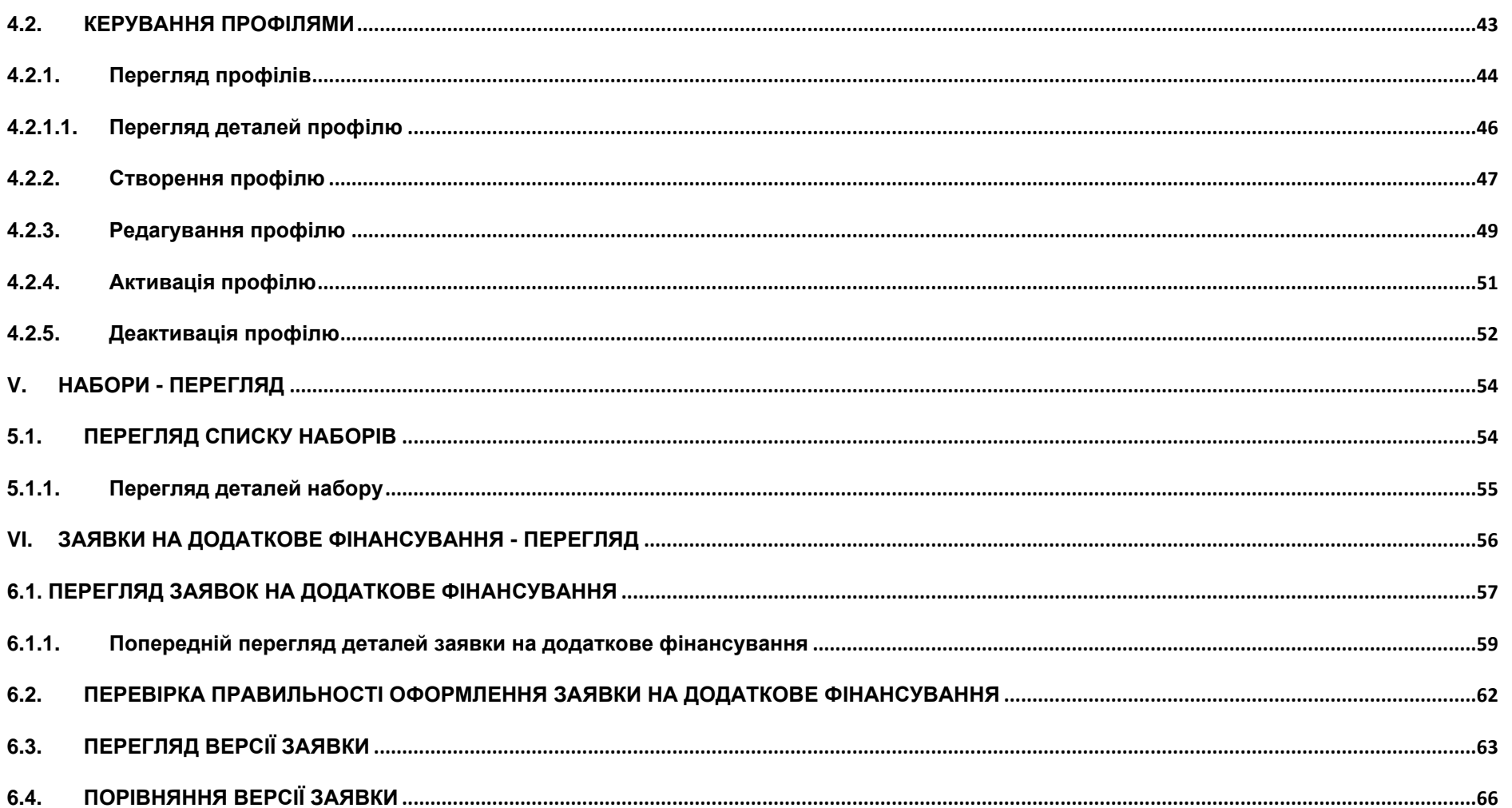

#### <span id="page-3-0"></span>**I. ГОЛОВНИЙ ЕКРАН І ФУНКЦІЇ WOD2021**

Головний екран після виклику сторінки застосунку WOD2021 (Заявки на додаткове фінансування 2021) представлений нижче.

Незареєстрований користувач, який заходить на сторінку застосунку WOD2021, має вибір: переглянути набори, увійти в застосунок або зареєструватися в застосунку як заявник. Без входу в систему цей користувач може лише переглядати набори зі статусом *Розпочато*. Він також не бачить певні атрибути, видимі лише адміністраторам застосунку.

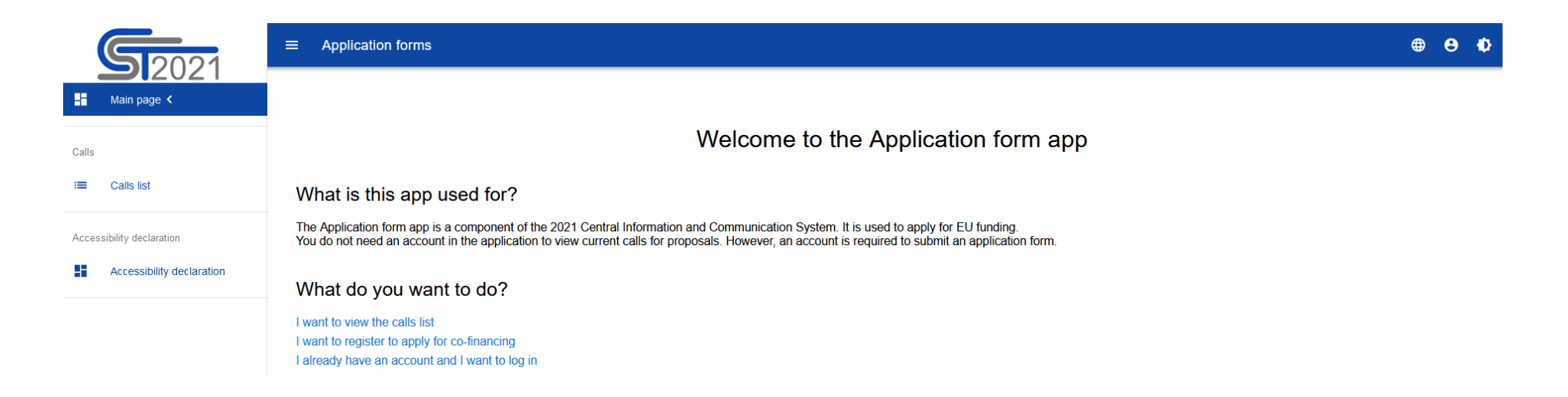

Окрім *Головної сторінки* і *Списку наборів*, в застосунку WOD2021 також завжди відображається *Декларація про доступність*:

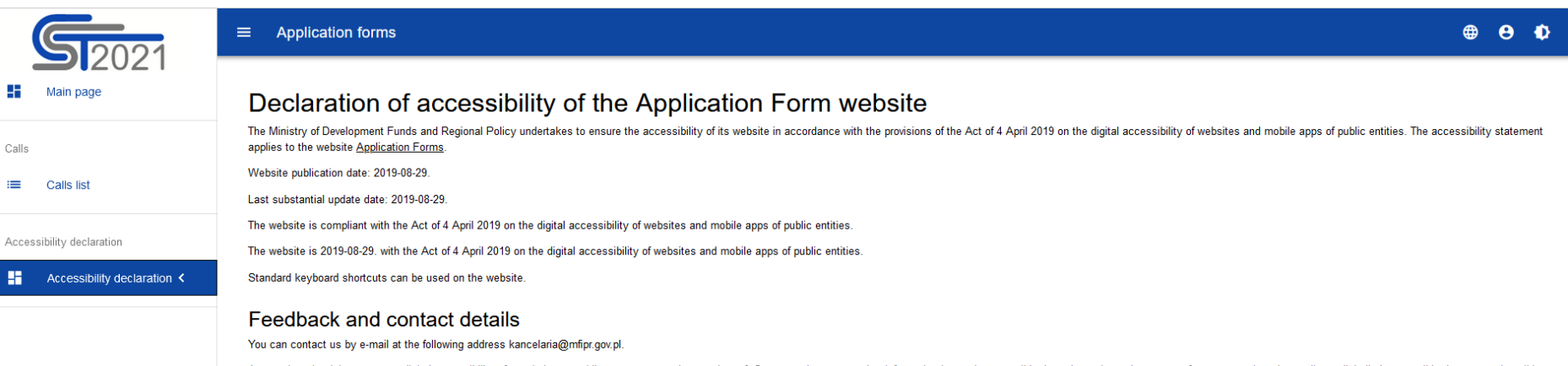

Anyone has the right to request digital accessibility of a website, a mobile app, or some element thereof. One may also request that information be made accessible through an alternative means of access, such as by reading the content of a film without an audio description, etc. The request should include the details of the person making the request, an indication of the website or mobile app concerned, and a contact method. If the person ma information through an alternative means of access, the person should also identify a way to present the information that is convenient to him or her. The public entity shall comply with the request promptly, no later than possible to meet this deadline, the public entity shall promptly inform the person making the request when the request can be fulfilled, but the deadline shall not be more than 2 months after the request is made. If digita offer an alternative means of access to the information. If the public entity refuses to comply with a request to provide accessibility or an alternative means of access to information, the person making the request may fi accessibility to a website, a mobile app, or an element thereof. After the procedure indicated above is exhausted, one may also apply to the Commissioner for Human Rights.

#### Architectural accessibility

Ministry of Development Funds and Regional Policy, 2/4 Wspólna Street, 00-926 Warsaw

The building is accessed through the main entrance from the Wspólna Street. There is a wheelchair ramp at the entrance.

The reception desk is located to the right of the main entrance. Further passage is secured by gates through which a person in a wheelchair can pass.

Handicapped parking spaces are provided in the parking lot at the Wspólna Street. The building's front door and hallways allow for easy wheelchair access. Conference rooms are accessible to individuals with mobility limita the 5th floor is equipped with a mobile crawler stairlift

Elevators in the building are adapted to transport people with mobility problems (handrails, appropriate size). There is a restroom on each floor that meets accessibility criteria.

Elevators with buttons on the control panel with Braille signage and voice notifications are available for blind or visually impaired persons.

The hallways are wide, marked with contrasting colors (different colors on different floors) and, as far as possible, free of larger obstacles. In front of the entrance to the reception room and the conference room there a

The building and all its premises may be entered with an assistance dog and a guide dog

Unia Europejska Europeiskie Fundusz trukturalne i In

To communicate effectively with our office, deaf or hearing impaired persons can use the Migam Translator service, which enables video calls to a sign language interpreter from a web browser, a mobile app, or any device wi weekdays during office hours from 8:00 AM to 4:00 PM.

#### <span id="page-5-0"></span>**1.1. РЕЄСТРАЦІЯ КОРИСТУВАЧА**

Незареєстрований користувач може зареєструватися в Системі, натиснувши на іконку и у верхньому правому куті головної сторінки застосунку (Homepage) і вибравши *Створити обліковий запис*:

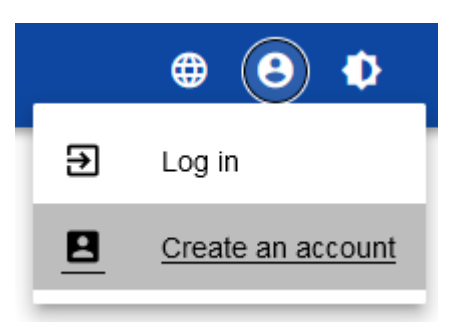

Ви також можете зробити це, вибравши елемент *Увійти в систему* або натиснувши на *У мене вже є обліковий запис і я хочу увійти*. Потім, коли з'явиться екран входу, клацніть у нижньому рядку *Зареєструватися!*

Ви також можете вибрати на головній сторінці застосунку *Я хочу зареєструватися, щоб подати заявку на додаткове фінансування.* В обох випадках буде показано наступний екран:

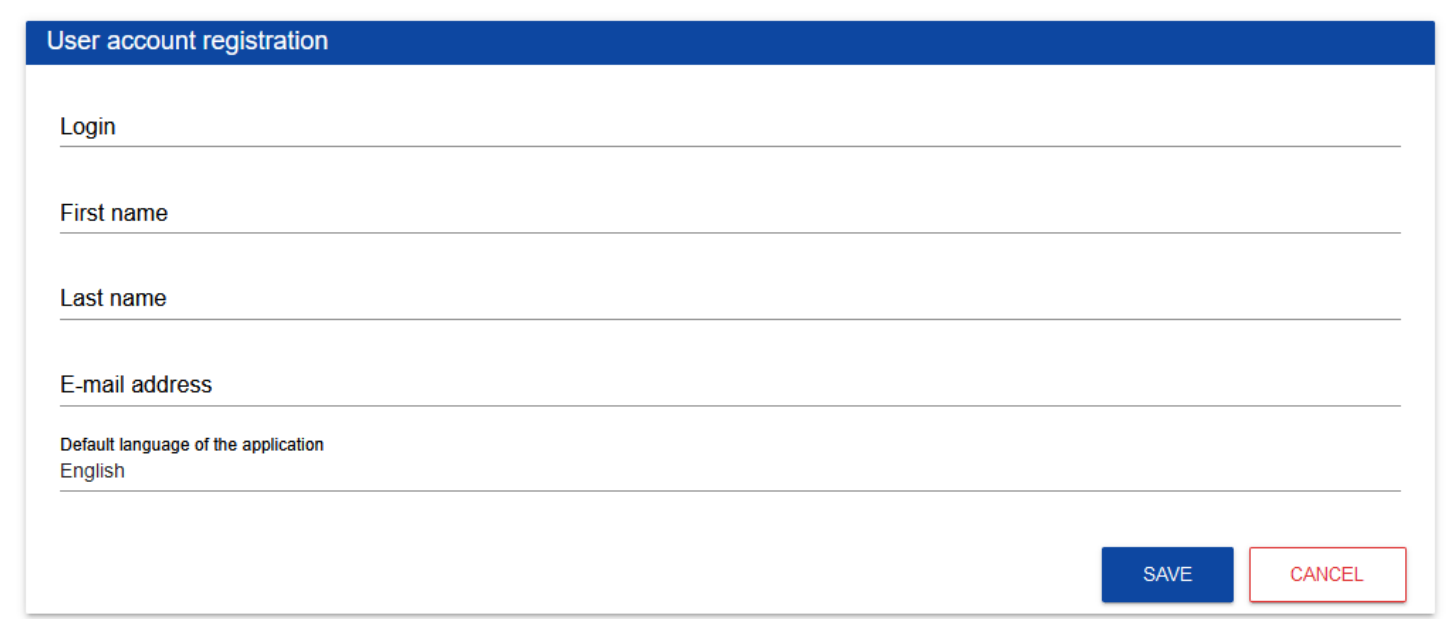

Система підтверджує створення облікового запису повідомленням.

Після вибору *OK* користувача буде перекеровано на сторінку входу в застосунок SZT2021. На вказану адресу електронної пошти буде надіслано вітальне повідомлення, після чого з'явиться повідомлення про активацію облікового запису і повідомлення з посиланням для створення пароля.

Натисніть на кнопку **Створити пароль** щоб перейти до екрана зміни пароля.

Після введення відповідного пароля і натискання **Змінити пароль** з'являється повідомлення.

Після вибору **OK**, ви будете перекеровані на сторінку входу в застосунок SZT2021, а на електронну адресу, вказану під час реєстрації, буде надіслано повідомлення з інформацією про правильне скидання пароля.

Після першого входу застосунок запрошує користувача вибрати організацію:

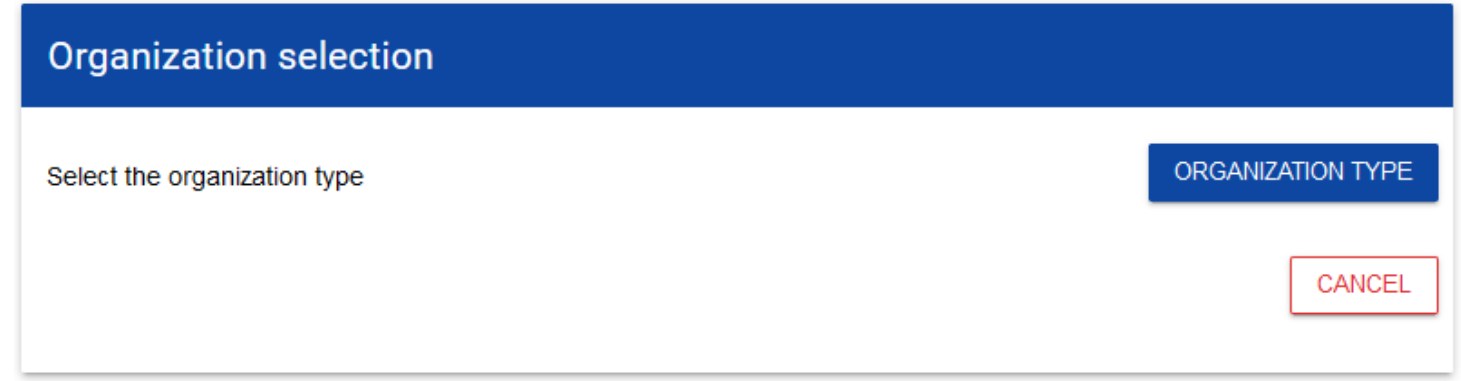

**Якщо вибрати варіант** *Національний суб'єкт*, Система спочатку запрошує користувача ввести ідентифікаційний податковий номер NIP:

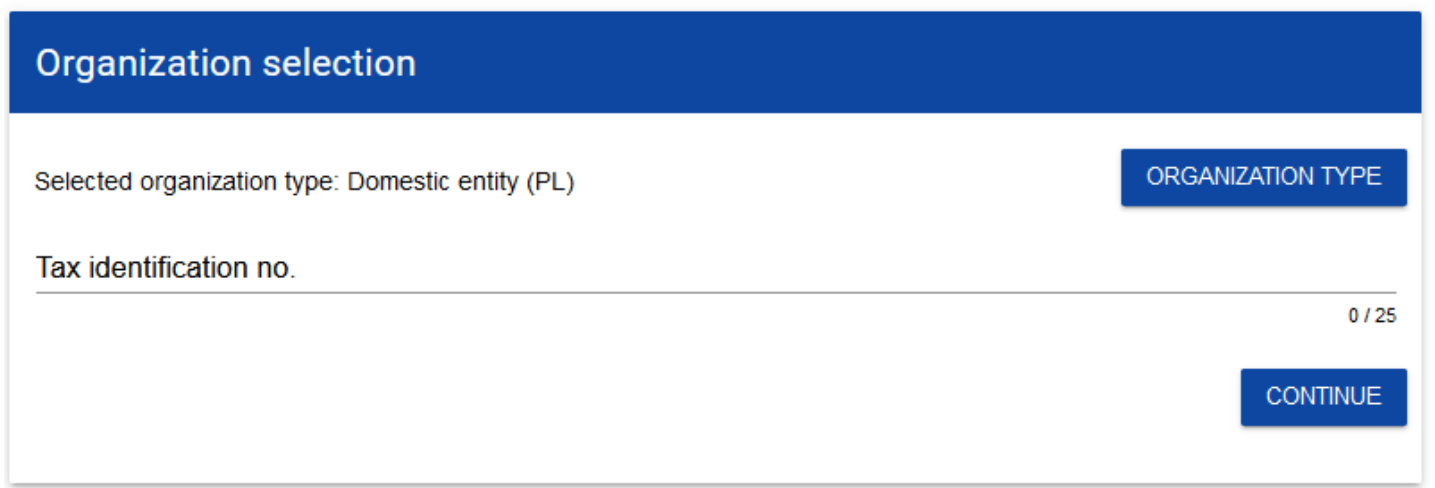

Після введення номера NIP і вибору кнопки **Далі**, Система перевіряє, чи організація щойно зареєстрованого користувача вже збережена. Якщо ні, застосунок відкриває сторінку з даними, які потрібно заповнити:

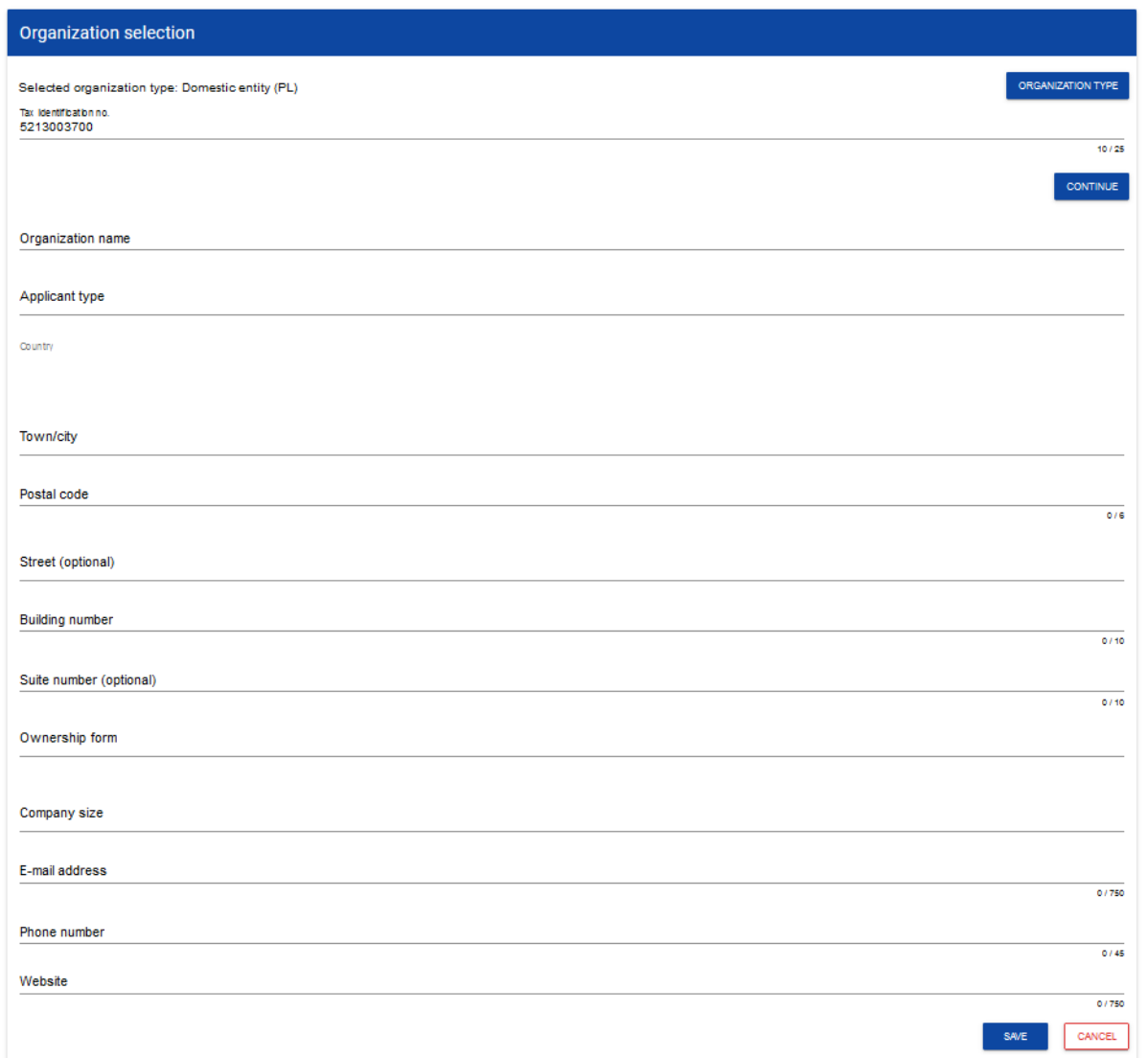

Після натискання на кнопку *Зберегти* у нижньому правому куті екрана додається новий національний суб'єкт. Також фіксується факт приналежності вашого облікового запису до цієї організації.

Якщо введений NIP вже існує в Системі, на екрані відображається повідомлення.

Після натискання **OK** відображається екран:

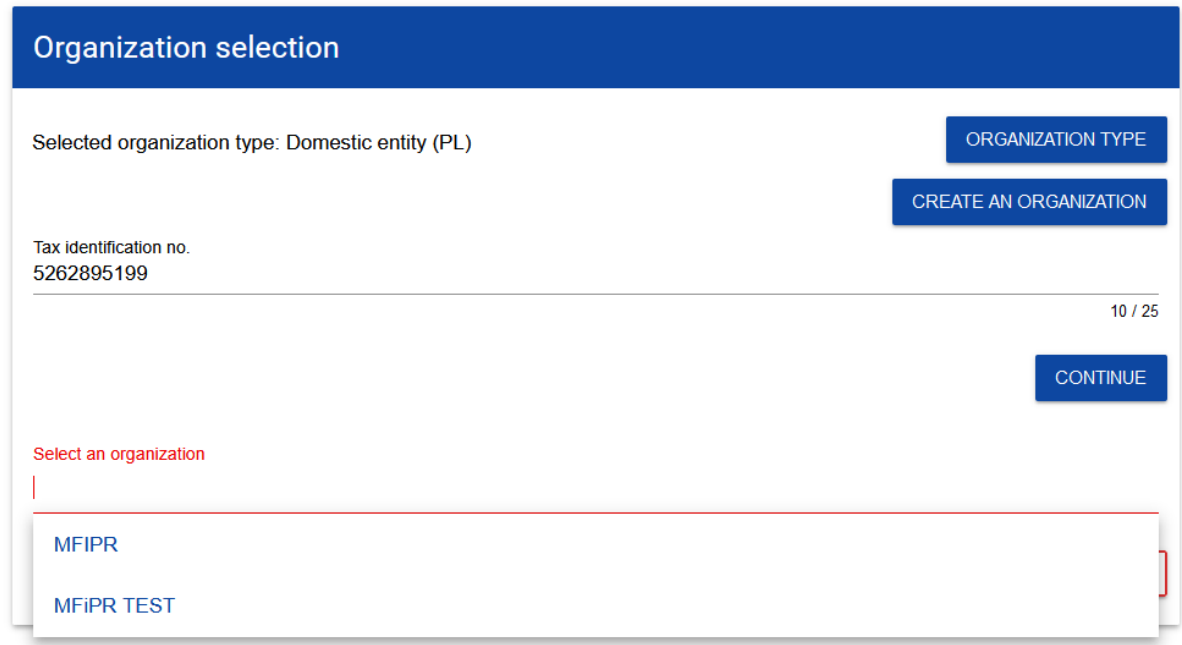

На цьому кроці ви можете вибрати одну з існуючих організацій або створити нову з заданим номером NIP.

Якщо ви вирішите приєднатися до існуючої організації, виберіть її зі списку *Вибрати організацію*. Після вибору організації і натискання на кнопку **Зберегти**, на екрані з'явиться повідомлення.

Застосунок створює для вашого облікового запису у вибраній організації новий профіль зі статусом *Неактивний*. Створений профіль повинен бути активований адміністратором вашої організації. Після закриття вищевказаного повідомлення ви будете перекеровані на головну сторінку застосунку.

Якщо ви хочете створити нову організацію з даним номером NIP, на екрані *Вибір організації* на команду **Створити організацію**. Система представляє форму, в якій необхідно заповнити дані організації. Після заповнення даних і збереження змін разом із профілем даного користувача додається новий національний суб'єкт.

#### **Увага!**

Під час збереження даних система перевіряє, чи не існує організація з таким же номером NIP і такою ж назвою – якщо виявляється, що існує, запис блокується, і система виводить таке повідомлення: *Організація з таким номером і назвою NIP уже існує в системі*.

Після заповнення полів і натискання на кнопку *Зберегти*, Система створить нову фізичну особу. Також фіксується факт приналежності вашого облікового запису до цієї організації.

**Якщо вибрати варіант** *Іноземний суб'єкт,* Система відобразить екран, де користувач заповнює іноземний номер:

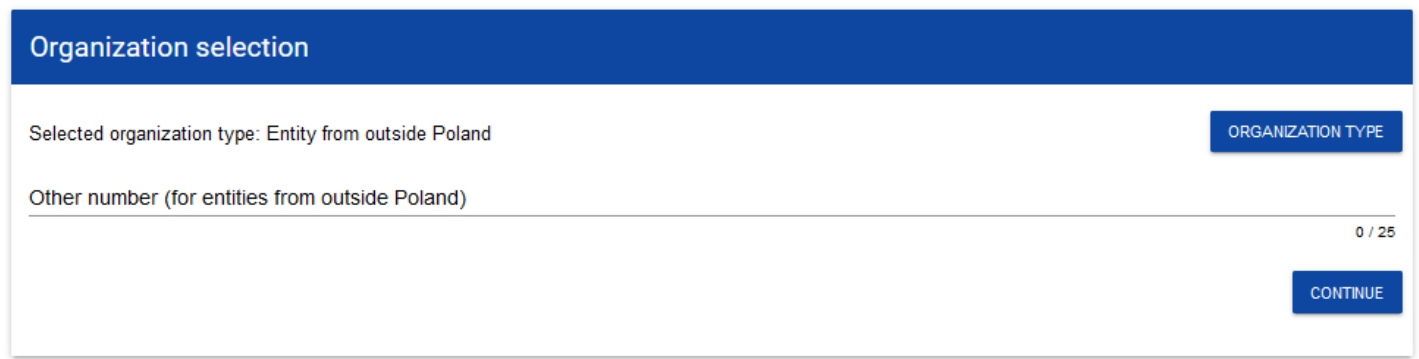

Після введення іноземного номера і вибору кнопки **Далі**, Система перевіряє, чи організація щойно зареєстрованого користувача вже збережена. Якщо ні, застосунок відкриває сторінку з даними, які потрібно заповнити:

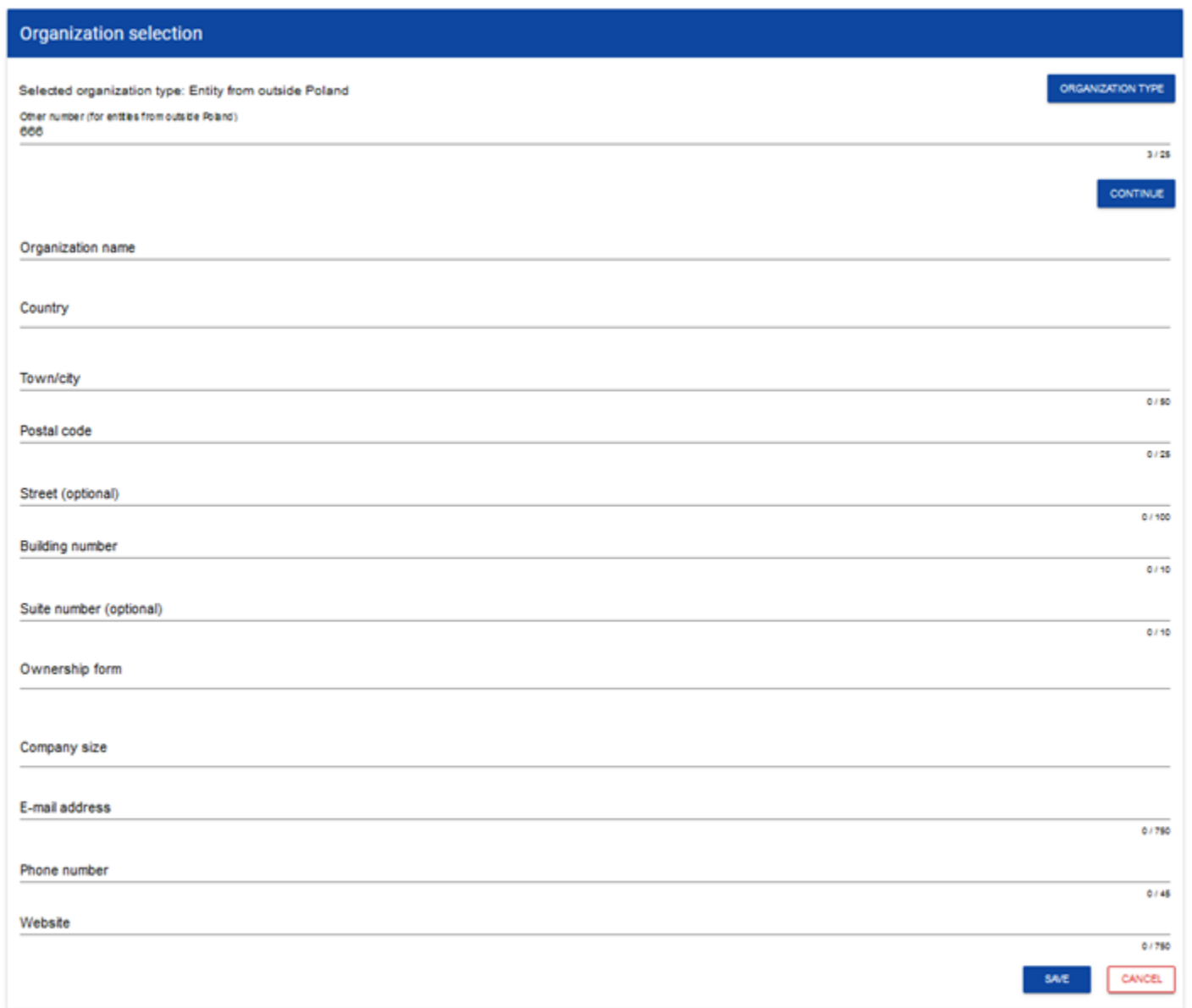

Після натискання на кнопку *Зберегти* у нижньому правому куті екрана додається новий іноземний суб'єкт. Також фіксується факт приналежності вашого облікового запису до цієї організації.

#### **Увага!**

При збереженні даних система перевіряє, чи існує вже організація з таким же іноземним номером і такою ж назвою – якщо виявляється, що існує, запис блокується і система видає таке повідомлення: *Організація з таким іноземним номером і назвою вже існує в системі*.

#### <span id="page-14-0"></span>**1.2. СТВОРЕННЯ ОРГАНІЗАЦІЇ**

Операція створення нової організації потрібна, якщо заявник уже зареєструвався в одній або кількох організаціях, але також хоче створити профіль в іншій організації. Для цього в меню застосунку в лівій частині екрана виберіть опцію *Створити організацію*. Крім того, можливість створення нової організації можлива на рівні вікна **Змінити профіль** (ця опція також доступна для користувачів, які не мають активного профілю в іншій організації)**.**

Як після вибору функції *Створити організацію,* так і *Зареєструвати нову організацію заявника* відображається той самий екран вибору організації, що й у випадку реєстрації користувача.

Подальший процес такий самий, як і під час створення організації в процесі реєстрації користувача.

Після створення нової організації створюється новий профіль користувача. Якщо ви виберете цей новий профіль і створите нову заявку на додаткове фінансування, ця заявка буде автоматично заповнена даними організації, як у вибраному профілі.

#### <span id="page-15-0"></span>**1.3. РЕДАГУВАННЯ ОРГАНІЗАЦІЇ**

Якщо дані однієї з організацій, до якої ви призначені в одному з активних профілів, змінилися, потрібне відповідне оновлення. Для цього оновлення у меню програми в лівій частині екрана виберіть опцію *Список організацій*. Буде відображено екран з усіма організаціями, в яких у вас є активний профіль (організації, у яких ваш профіль неактивний, не будуть представлені в списку):

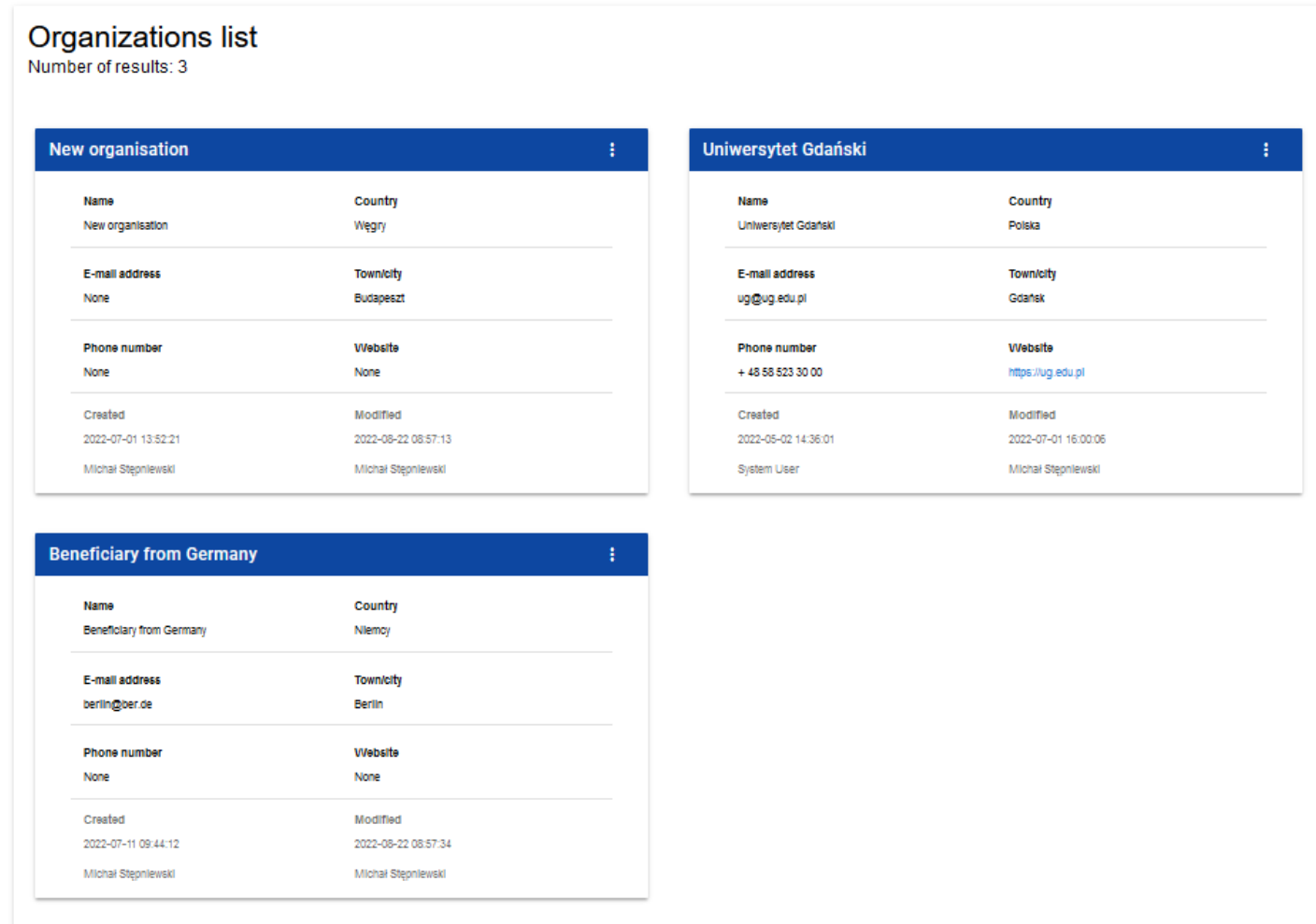

Потім в меню вибраної організації в правому верхньому куті її карти виберіть пункт *Редагувати організацію*:

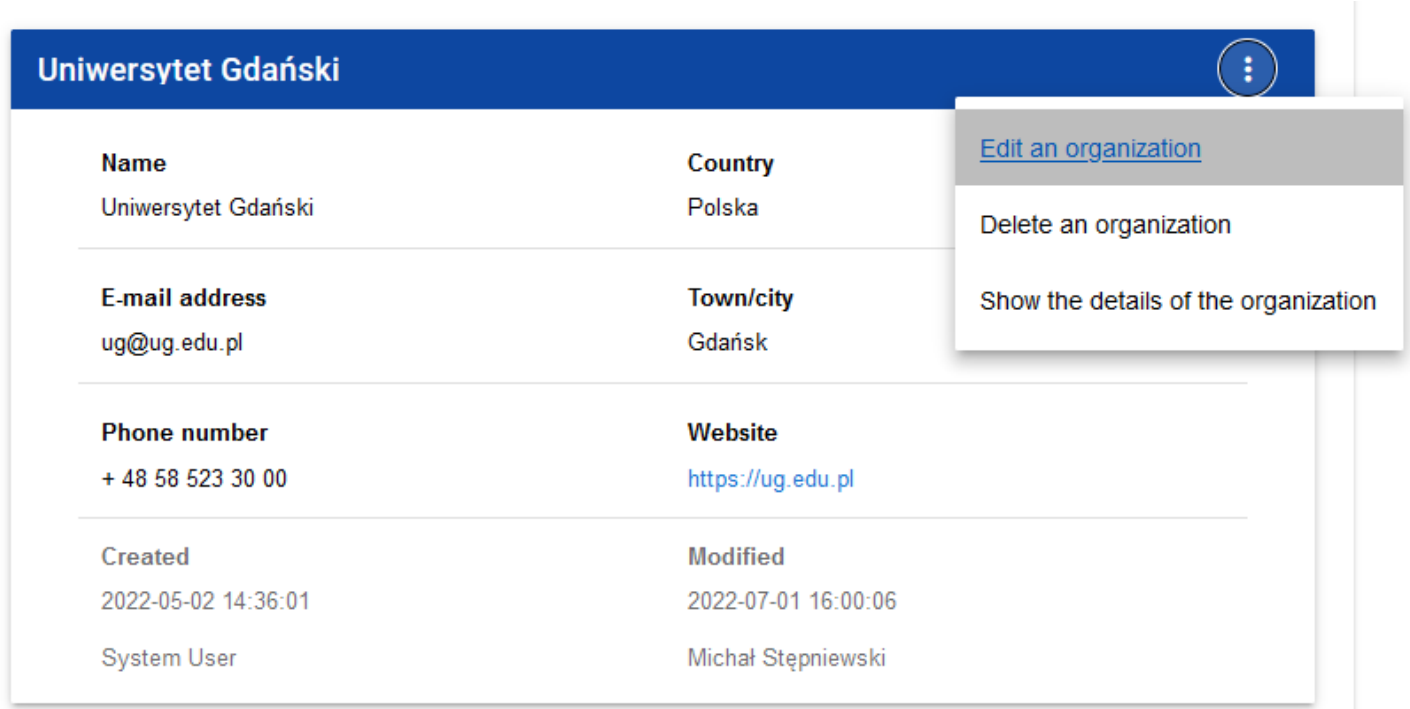

Після цього з'явиться екран редагування організації:

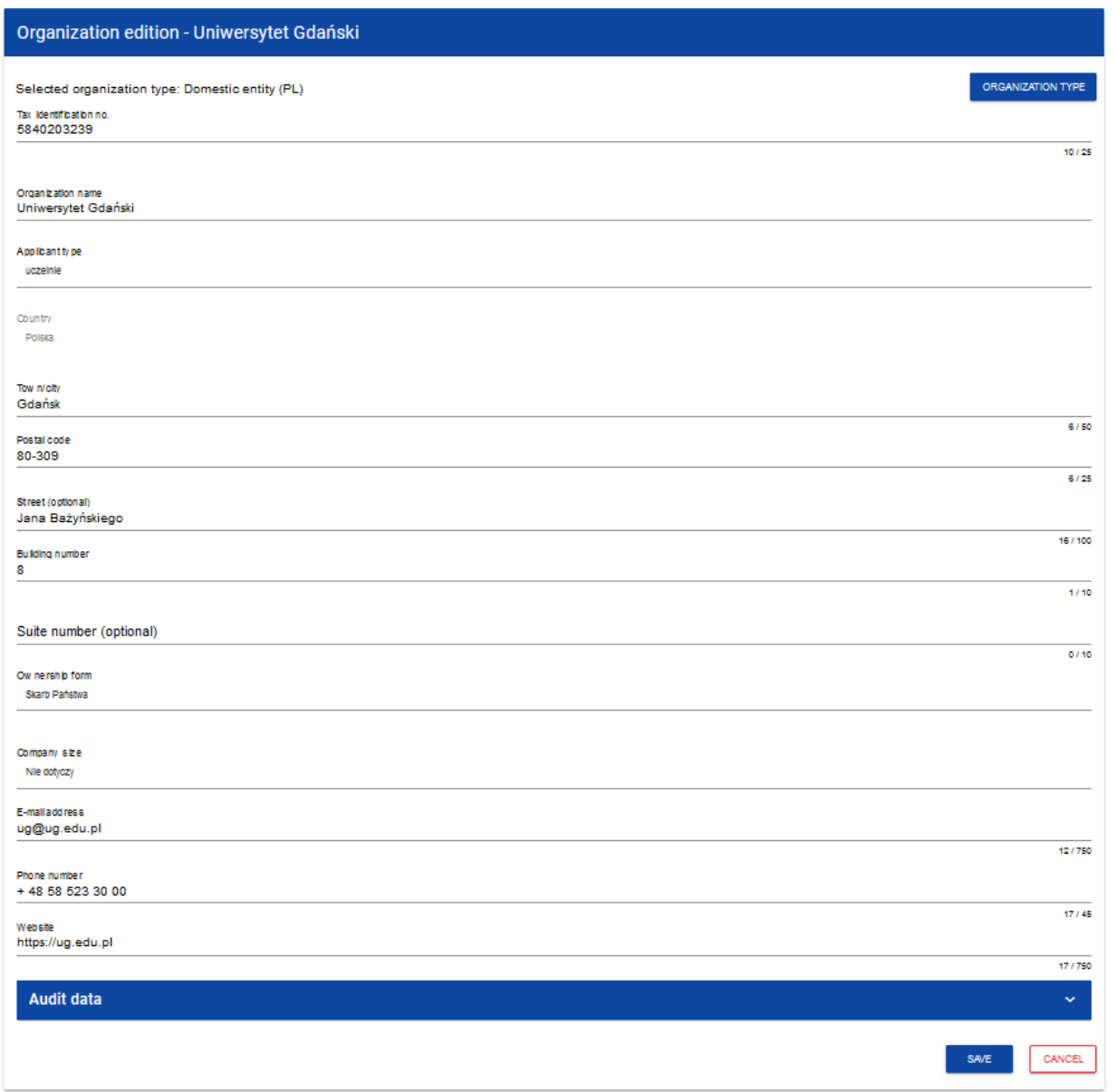

Після оновлення в окремих полях і натискання на кнопку *Зберегти*, з'явиться повідомлення про підтвердження виконання операції.

#### <span id="page-19-0"></span>**1.4. ВИДАЛЕННЯ ОРГАНІЗАЦІЇ**

Якщо ви хочете видалити один зі своїх профілів, пов'язаний із певною організацією, вам слід видалити цю організацію. Однак це можливо, лише якщо немає заявки на додаткове фінансування, створеної вами з таким профілем (*N.B. таку заявку може бути створено, але потім її слід видалити*).

Для цього в меню застосунку в лівій частині екрана виберіть опцію *Список організацій*, а потім у списку організацій, що з'явиться, виберіть опцію *Видалити організацію*:

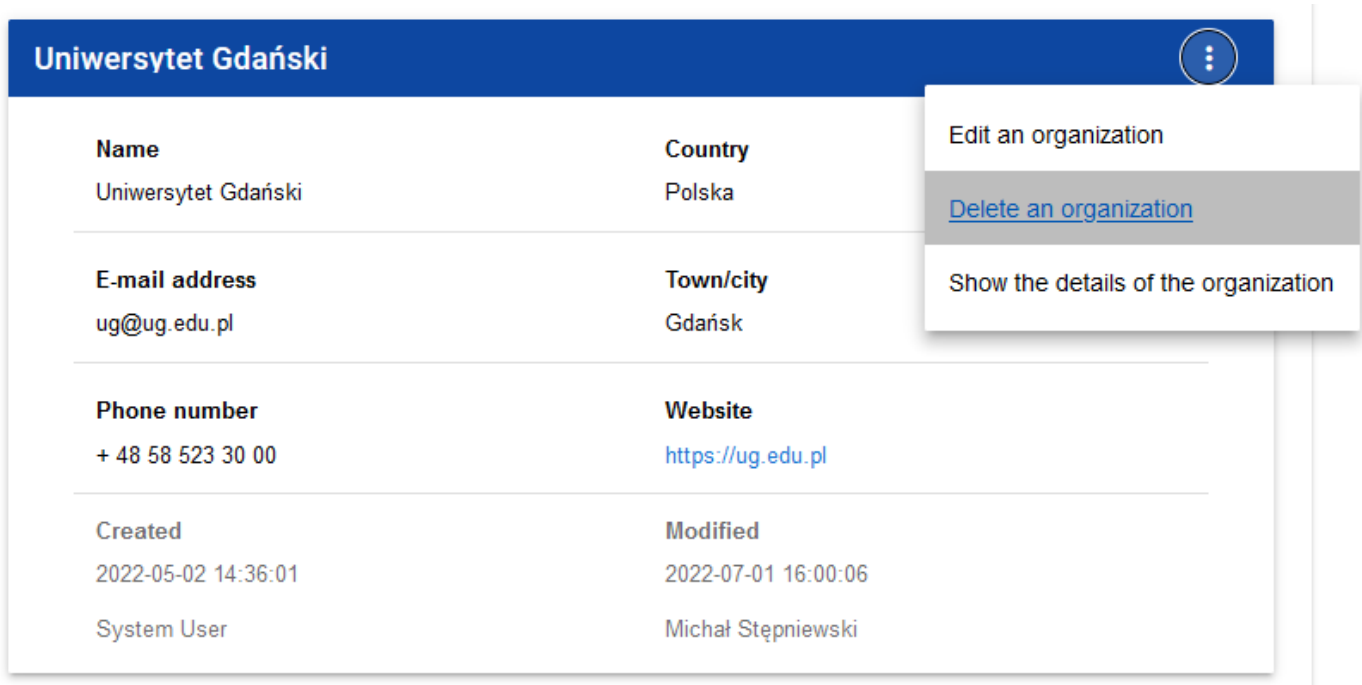

#### Після цього з'являється попередження:

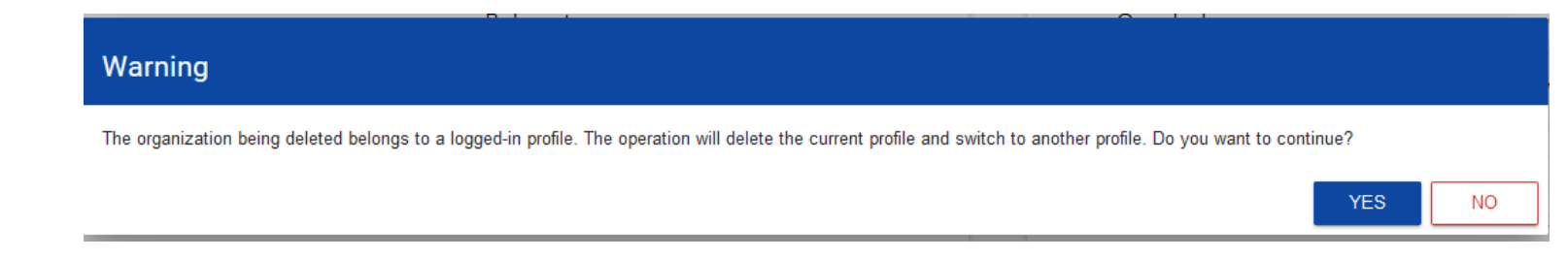

Підтвердження призведе до видалення організації і профілю, пов'язаного із цією організацією.

#### **Увага!**

Якщо ви видаляєте організацію, профіль якої ви зараз використовуєте, застосунок замінить ваш поточний профіль на інший.

Якщо ви видаляєте єдину організацію, яку маєте, застосунок переведе вас на екран створення організації, як під час реєстрації облікового запису користувача.

#### <span id="page-21-0"></span>**1.5. ВХІД У СИСТЕМУ**

Натискання на екрані привітання на напис **У мене вже є обліковий запис і я хочу увійти** або на функцію **Увійти в систему** в меню користувача у верхньому правому куті екрана:

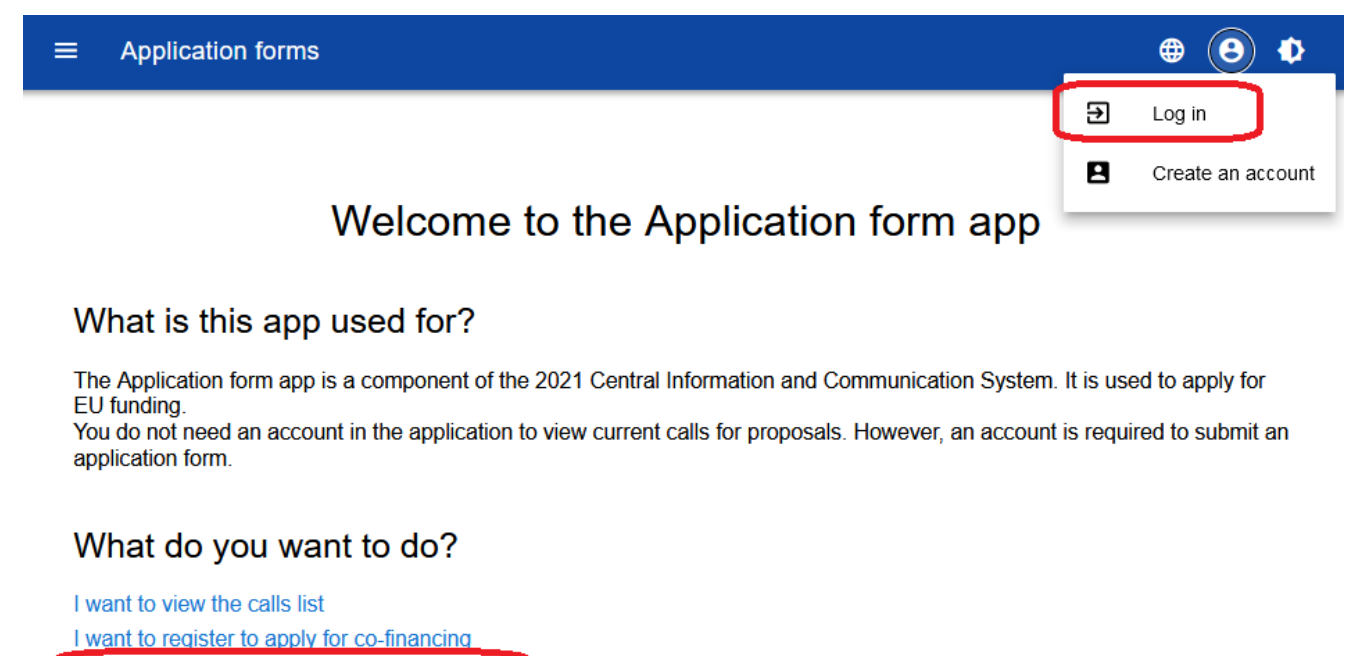

I already have an account and I want to log in

призведе до перекерування до форми входу в застосунок SZT 2021:

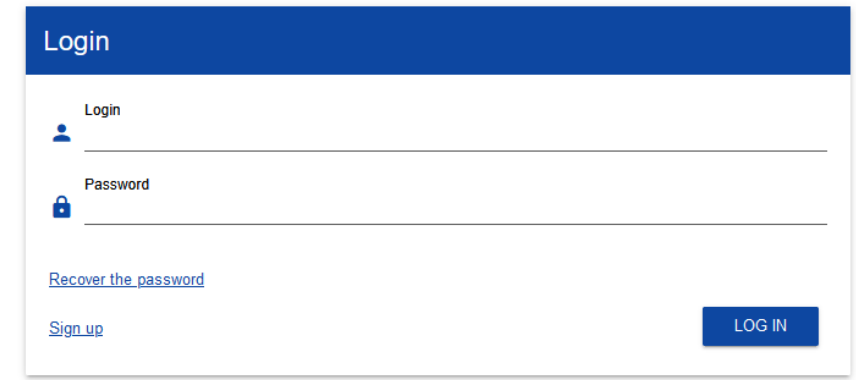

Якщо ви вже зареєстровані, увійдіть у застосунок, ввівши логін і пароль і вибравши функцію **Увійти в систему**.

Після входу в систему Система відображає застосунок WOD2021 у мовній версії відповідно до мови за замовчуванням авторизованого користувача.

Щоб вийти з застосунку WOD 2021, виберіть функцію **Вийти з системи** в меню користувача у верхньому правому куті екрана:

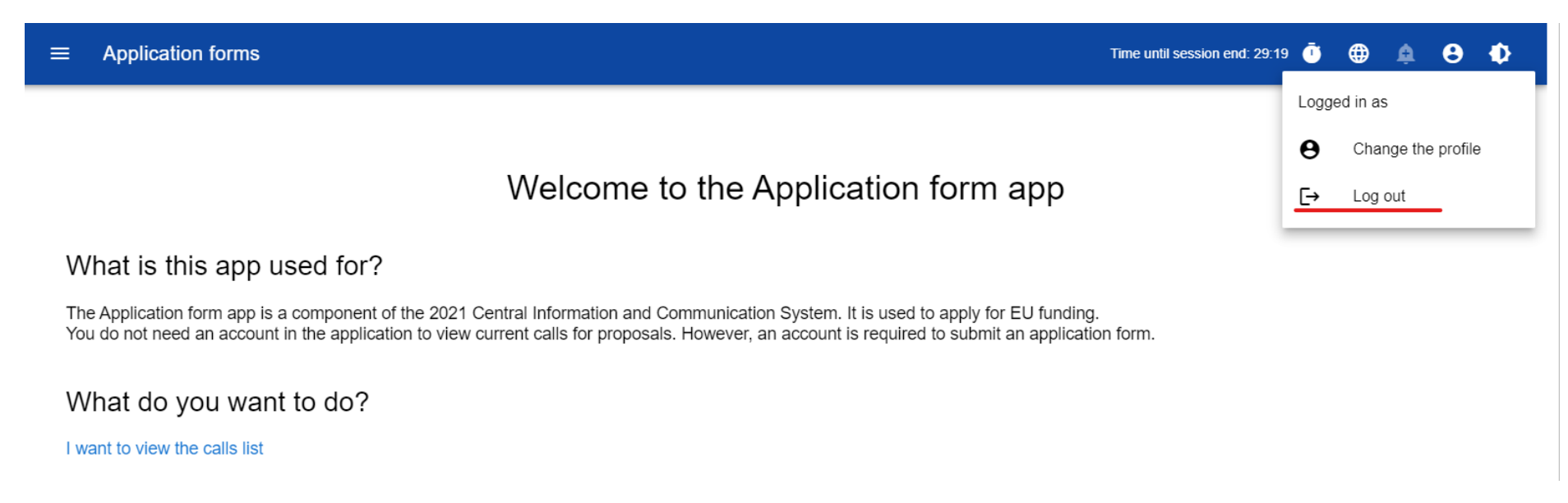

Після виходу користувач переходить до застосунку CST2021, з якого він може перейти до інших застосунків або вийти з усієї екосистеми CST2021 (вибравши **Вийти** з **Меню користувача**).

#### <span id="page-24-0"></span>**II. ЕРГОНОМІЧНІСТЬ І ДОСТУПНІСТЬ**

Застосунок WOD2021 відповідає вимогам Закону про цифрову доступність вебсайтів і мобільних застосунків державних суб'єктів.

Зокрема, це означає, що застосунок адаптивний, тобто зовнішній вигляд і компонування сторінок автоматично адаптуються до розміру вікна пристрою, на якому будуть відображатися браузери, смартфони, планшети тощо. Сторінки універсальні і правильно відображатимуться як на великому, так і на малому екрані. Рішення коректно працює як на стаціонарних, так і на мобільних пристроях.

#### <span id="page-25-0"></span>**2.1.ЗМІНА КОНТРАСТНОСТІ**

Щоб змінити контрастність екрана, виберіть функцію **Висока контрастність** у верхньому правому куті екрана. Доступні такі опції:

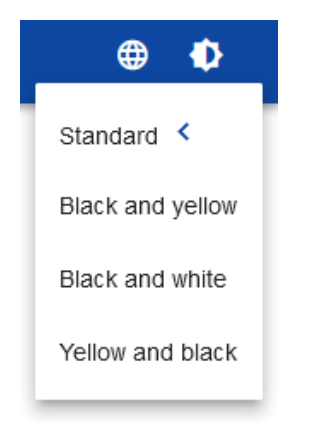

Вибір однієї з опцій відповідно змінює контрастність екрана. Наприклад, вибір жовто-чорної опції змінить зовнішній вигляд екрана таким чином:

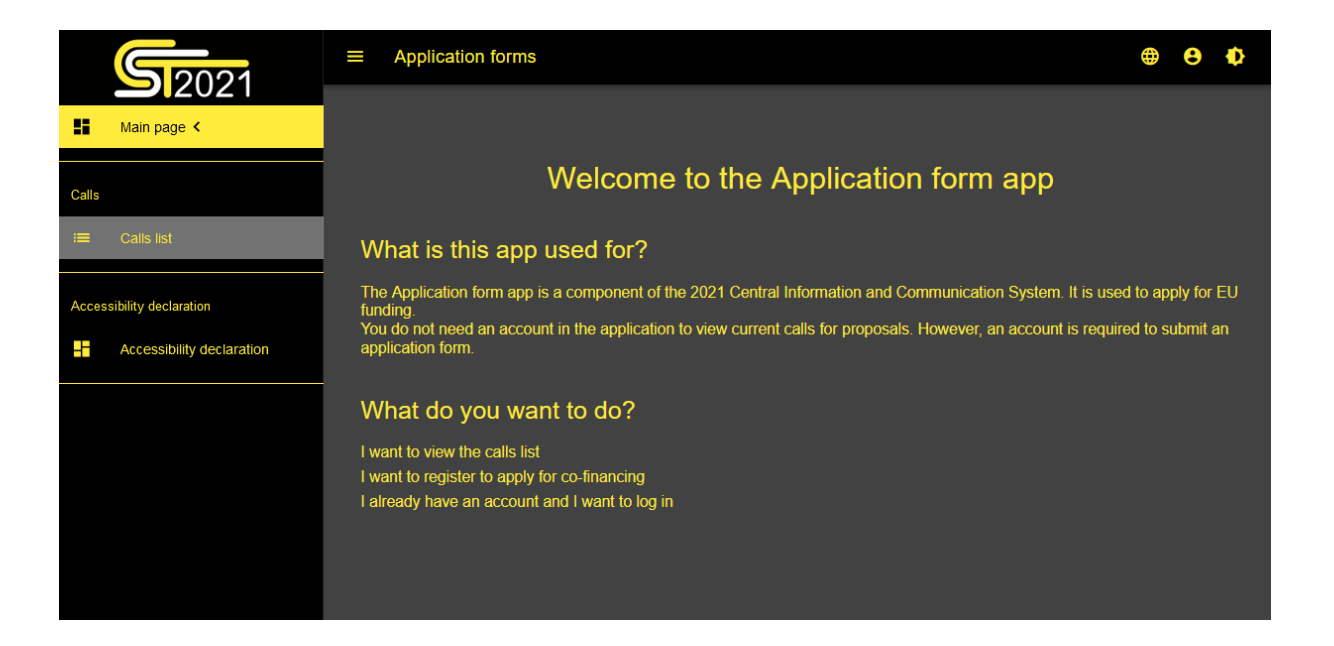

#### <span id="page-26-0"></span>**2.2.ПРОДОВЖЕННЯ СЕАНСУ**

Після входу користувача починається сеанс, який дозволяє використовувати застосунок протягом півгодини. Час, що

залишився до завершення сеансу, відображається у верхньому правому куті:

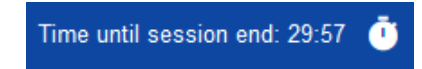

За хвилину до завершення сеансу застосунок показує таке повідомлення:

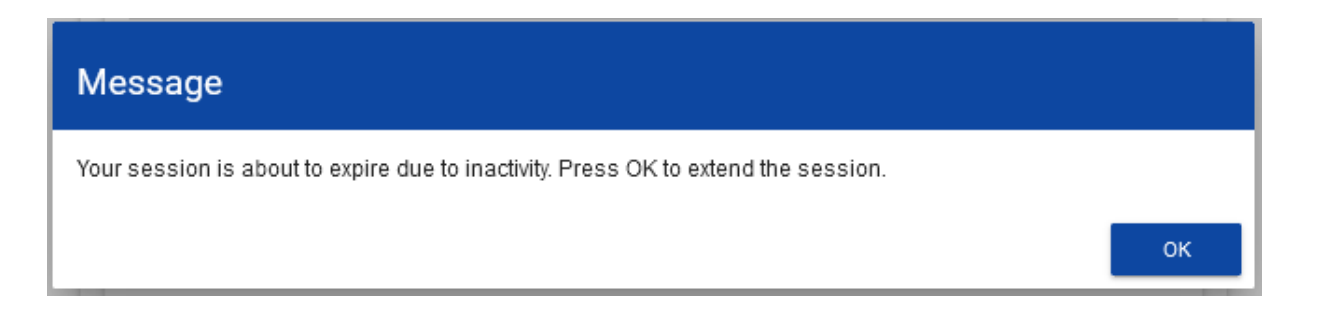

Натискання на кнопку **OK** продовжує сеанс ще на 30 хвилин. Якщо не вжити жодних дій, сеанс закінчується, і користувач виходить із системи.

Щоб продовжити сеанс протягом його тривалості, до завершення сеансу натисніть іконку годинника **до продовжити сеанс** протягом його тривалості, до завершення сеансу натисніть іконку годинника у верхньому правому куті застосунку або в будь-якому пункті меню на лівій панелі застосунку.

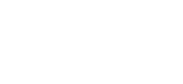

#### <span id="page-28-0"></span>**III. ПАНЕЛЬ ФІЛЬТРАЦІЇ І СОРТУВАННЯ**

Панель фільтрації та сортування — це функція, яка дозволяє вибирати і змінювати порядок відображуваних елементів. Панель доступна для будь-якого списку елементів у застосунку.

За замовчуванням **Панель сортування і фільтрації** згорнуто. Щоб відкрити її елементи, натисніть стрілку, яка розгортає панель, праворуч від панелі.

Після розгортання *Панель сортування і фільтрації* виглядає так:

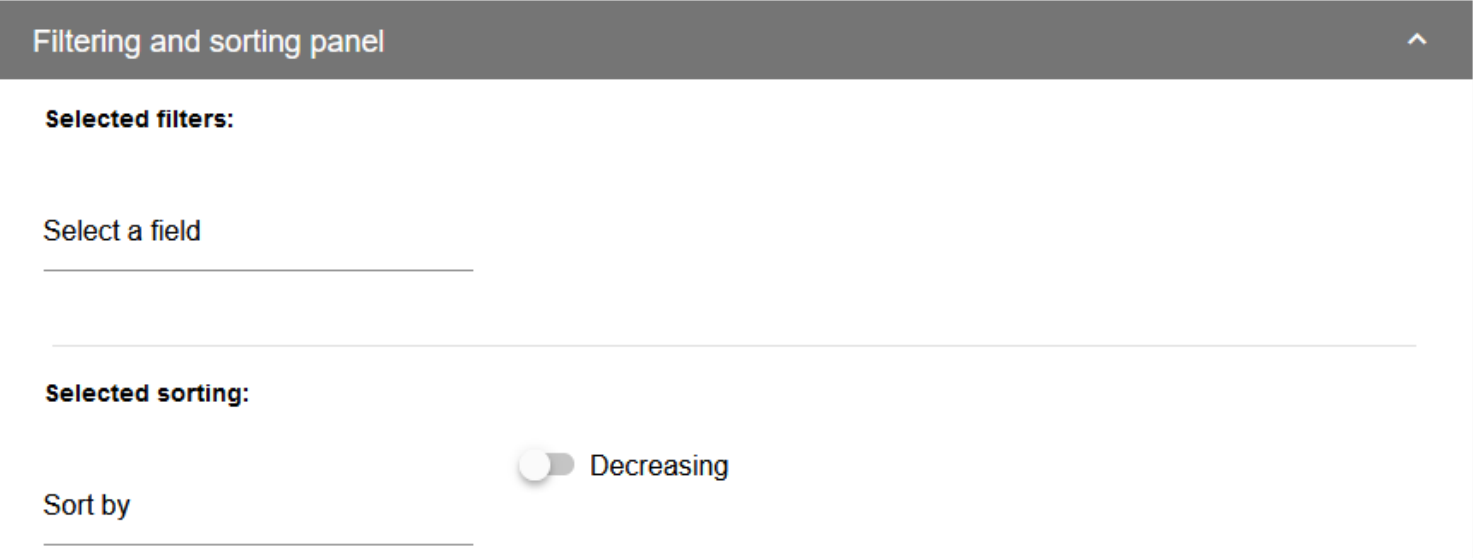

Панель розділена на дві частини: *Фільтрація* і *Сортування*.

Щоб ввести першу умову фільтрації, натисніть на поле **Вибрати поле**. Система розгорне список полів, за якими можлива фільтрація. Обсяг списку змінюється залежно від вибраного списку елементів.

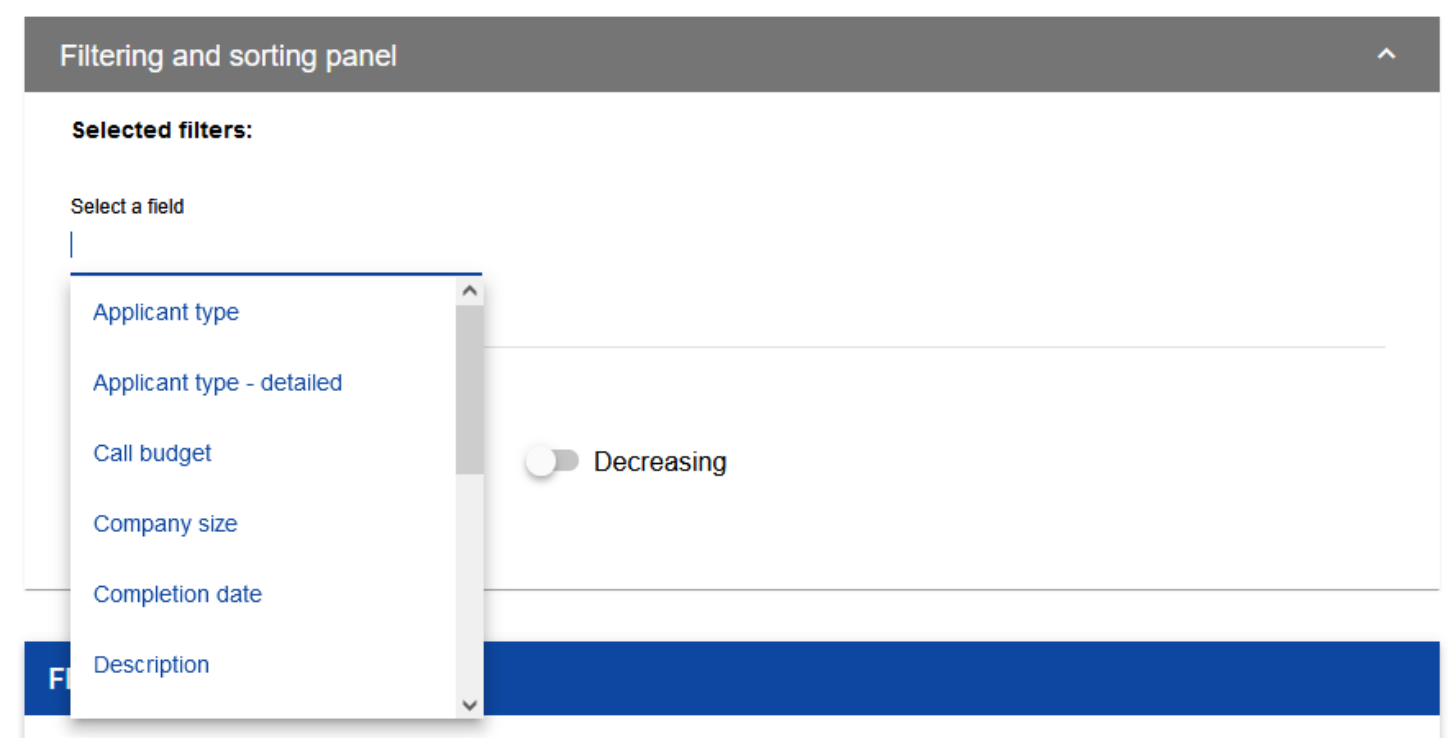

Після вибору поля Система відобразить інші поля, необхідні для створення умови: *Умова* і *Значення*.

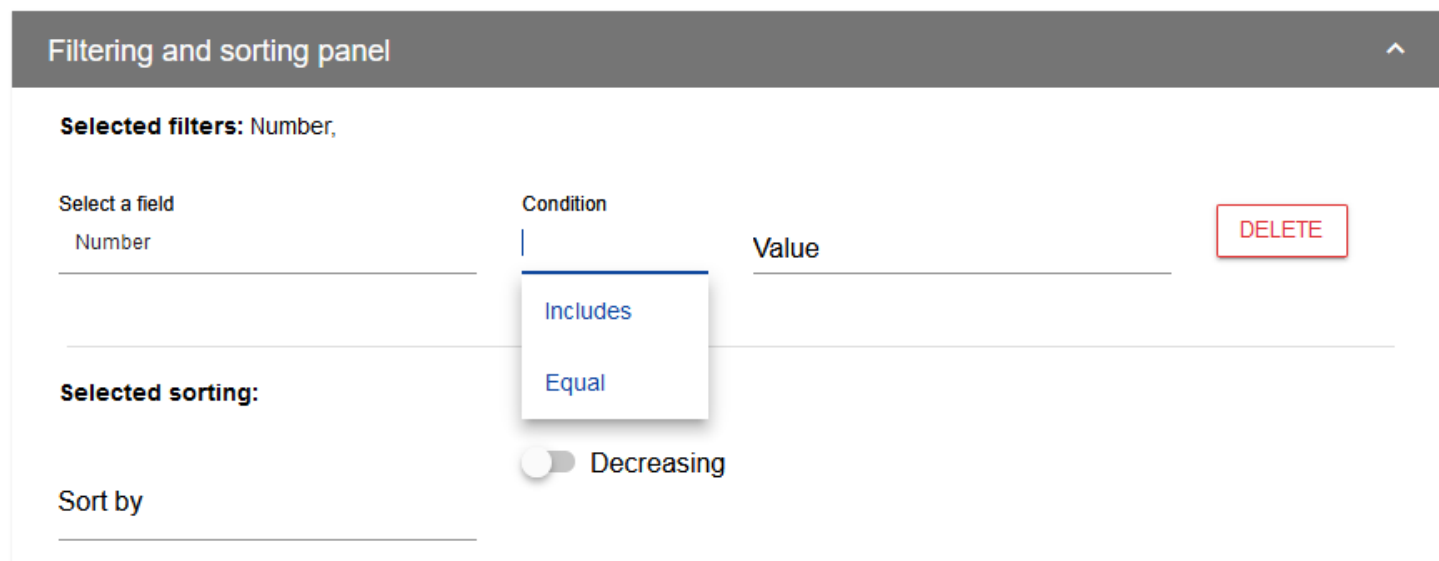

Поле *Умова* може приймати значення: *Дорівнює, Включає*.

Поле *Значення* визначає значення, з яким буде порівнюватися вибране поле.

Щоб видалити введену умову, виберіть функцію **Видалити**.

Після заповнення всіх полів під умовами фільтрації з'являться три кнопки:

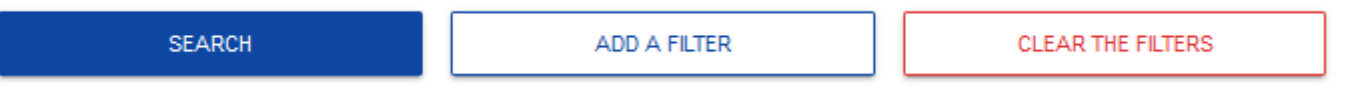

Функція **Пошук** розпочинає фільтрацію.

Функція **Додати фільтр** дозволить ввести іншу умову.

Функція **Очистити фільтри** видаляє всі введені умови.

Щоб відсортувати елементи в списку, натисніть на поле *Сортувати за* і в розкривному списку виберіть поле, за яким потрібно відсортувати елементи. Після вибору значення зі списку Система негайно відсортує список.

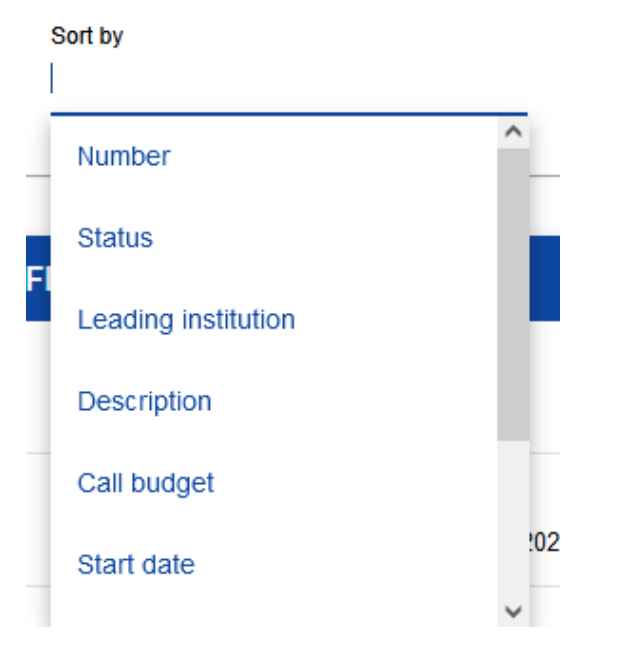

За допомогою перемикача можна вказати, чи потрібно відображати елементи в порядку спадання чи зростання.

Одночасно може бути активна лише одна умова сортування. Коли сортування активне, ім'я поля відображатиметься як *Вибране сортування*. Система також відобразить кнопку **Очистити сортування**.

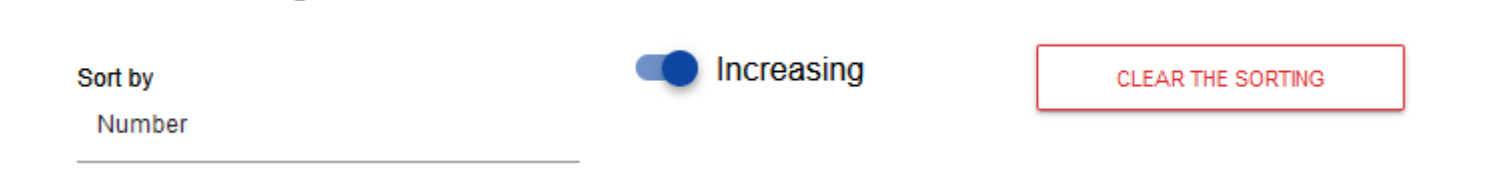

Selected sorting: Number

Щоб відновити сортування за замовчуванням, виберіть **Очистити сортування**.

#### <span id="page-33-0"></span>**IV. КЕРУВАННЯ КОРИСТУВАЧАМИ І ЇХ ПРАВАМИ**

Ключову роль у визначенні прав користувача відіграють *ролі* і *профілі*:

- **Роль** – це набір дозволів для виконання певних операцій у застосунку разом із *Список політик* щодо доступу до певного виду даних. Роль може бути **за замовчуванням**, якщо користувач належить до суб'єкта з певним рівнем (наприклад, орган управління) або може бути визначений **для суб'єкта** (тобто установи чи організації), якому призначено профіль користувача.

- **Профіль** – це набір ролей, які даний користувач має як член даного суб'єкта (тобто установи чи організації).

Кожен користувач може належати до кількох суб'єктів і, отже, мати кілька профілів.

Користувач ідентифікується в Системі за адресою електронної пошти. Операції з користувачами і дозволами може виконувати лише **Адміністратор,** який має профіль, що дає йому право надавати дозволи в межах своєї установи, і **Заявник,** який має профіль, що дає йому право надавати дозволи в межах своєї організації.

Ролі, створені адміністраторами і заявниками, автоматично призначаються суб'єктам, членами яких вони є.

Ролі за замовчуванням створюються спеціальним адміністратором із повноваженнями на центральному рівні.

#### <span id="page-34-0"></span>**4.1. КЕРУВАННЯ РОЛЯМИ**

Керування ролями, визначеними для суб'єкта, дещо відрізняється від керування ролями за замовчуванням:

- ролі для суб'єкта визначаються для конкретного суб'єкта (установи чи організації),
- ролі за замовчуванням автоматично призначаються користувачам, які належать до суб'єктів певного рівня.

#### <span id="page-34-1"></span>**4.1.1. Перегляд ролей**

Щоб переглянути існуючі ролі, призначені установі, у застосунку, виберіть *Список ролей* в головному меню застосунку. Список містить як ролі для суб'єкта, так і ролі за замовчуванням. Кожна роль представлена в окремій вкладці. Кожна вкладка містить основну інформацію про роль, а саме: *Назва* (на верхній панелі картки), *Опис*; *Набори дозволів* (назви і описи дозволів з їх перекладом англійською мовою) та інформацію, **чи це роль за замовчуванням**. Докладний опис видимих атрибутів можна знайти в розділі 4.1.1.

Інші елементи перегляду:

- Кількість результатів, що відображається на головній панелі перегляду, повідомляє про кількість знайдених елементів.
- *Кількість результатів на сторінці* визначає, скільки елементів буде відображатися на сторінці, і може бути обмежена значеннями 20, 40, 60, 80 або 100.

• Поле *Пошук за назвою ролі* використовується для швидкого пошуку ролі, назва якої (відображається на верхній панелі вкладки набору) містить введений текст. Для пошуку за назвою введіть необхідне значення в поле і підтвердіть кнопкою *Enter*.

Кнопка **Створити роль** дозволяє створити нову роль для суб'єкта. Процес створення ролі описано в розділі 4.1.2.

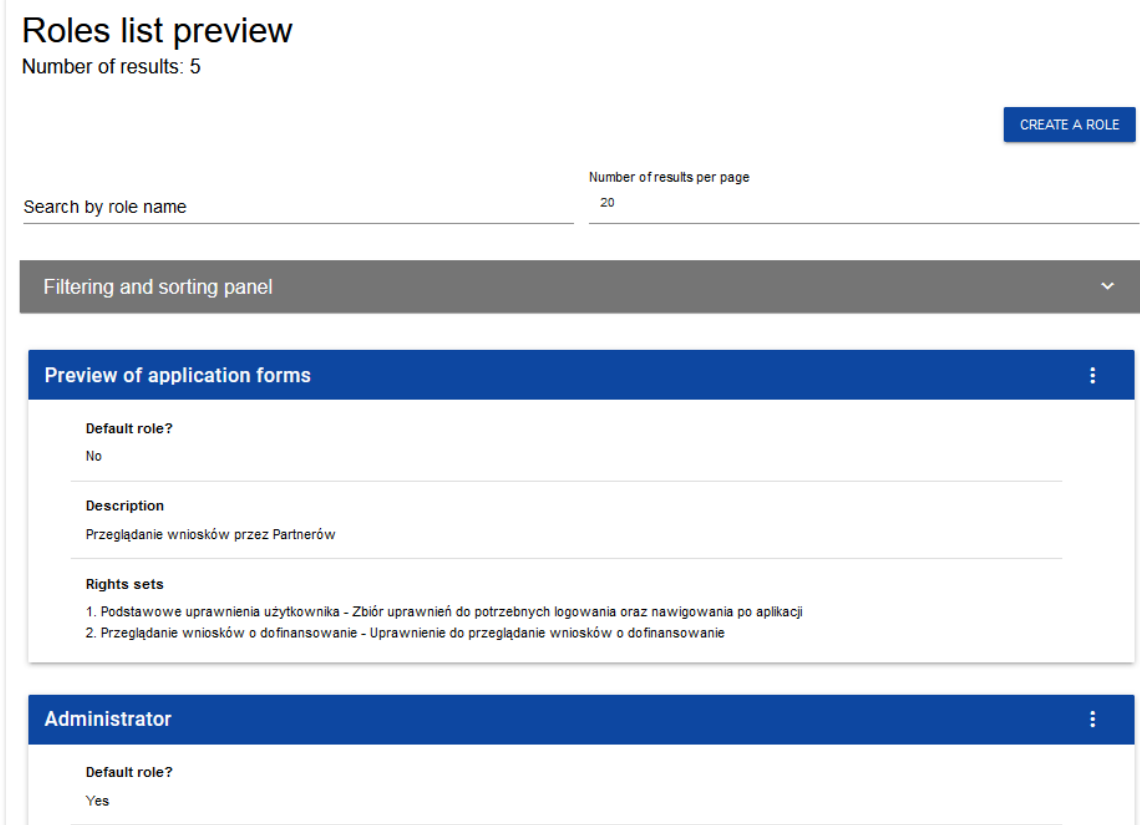

<span id="page-36-0"></span>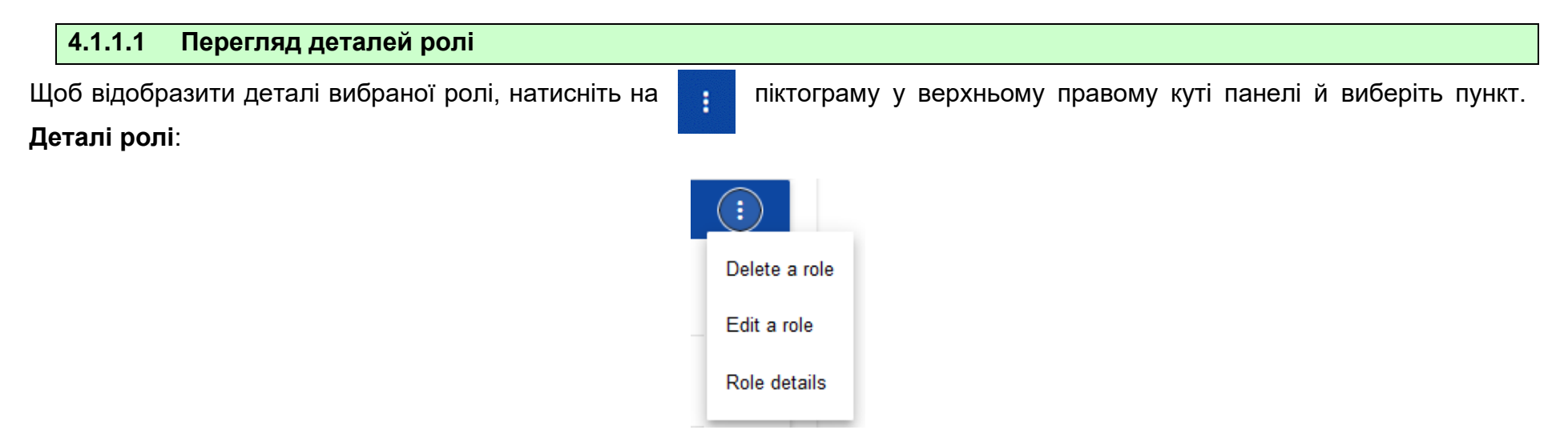

Система відобразить екран деталей ролі:

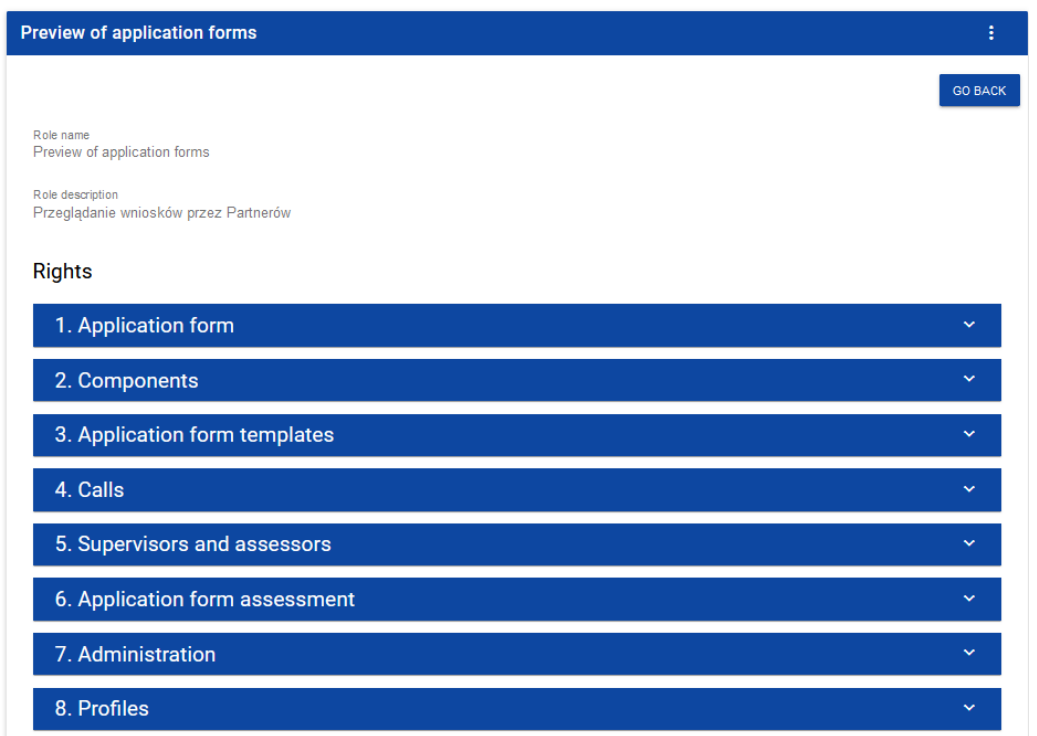

Натискання панелі вибраного дозволу розгортає відповідні детальні дозволи (зокрема доступ до даних і права на надання дозволів).

#### <span id="page-38-0"></span>**4.1.2 Створення ролі**

Щоб створити нову роль для суб'єкта, натисніть кнопку **Створити роль** у верхньому правому куті екрана перегляду ролей або в головному меню виберіть параметр **Створити роль**. Система відобразить такий екран:

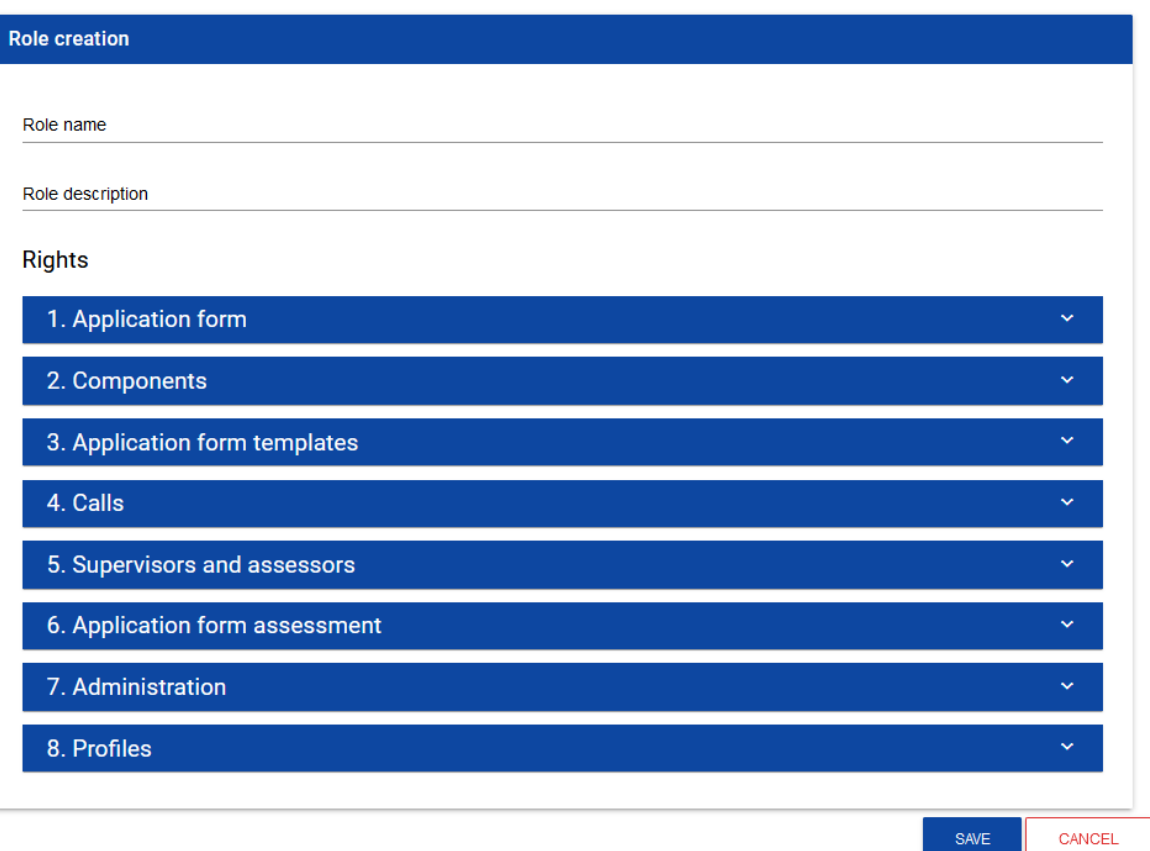

Після натискання панелі окремих загальних дозволів відкривається список доступу до даних, детальних дозволів і прав доступу до елементів:

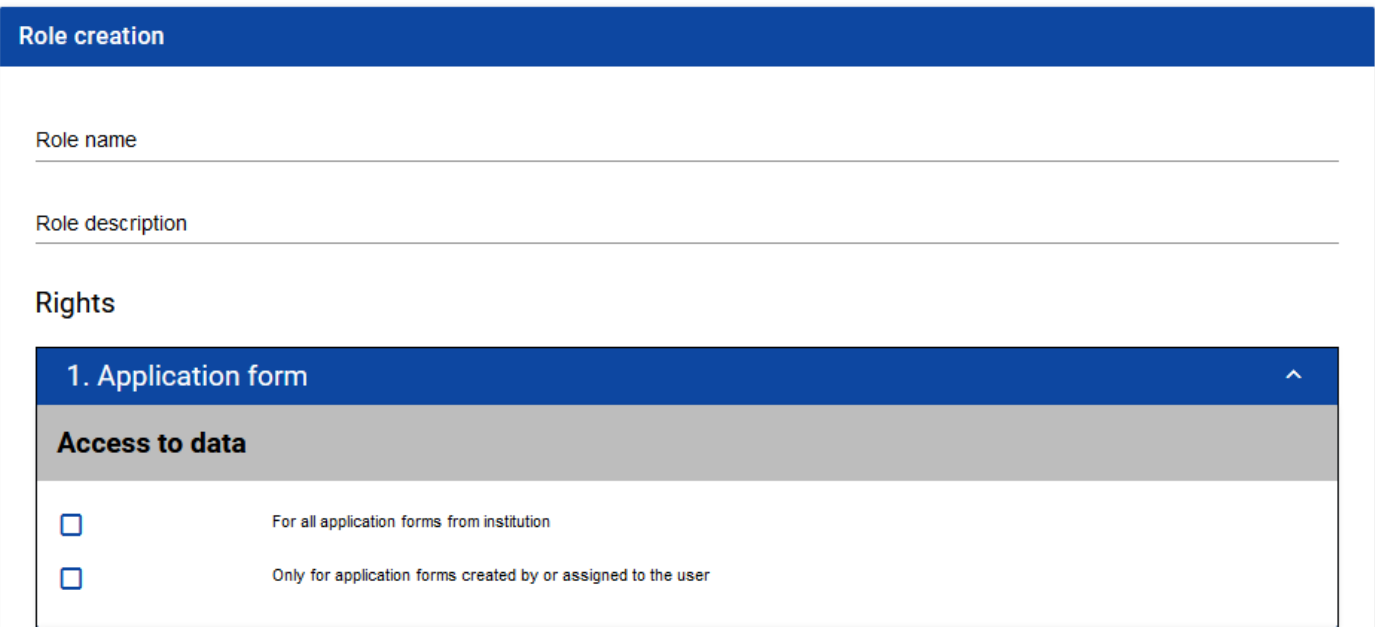

Щоб створити роль, користувач повинен заповнити поля *Назва* і *опис* і вибрати, які дозволи і політики включено до даної ролі.

#### **Увага!**

Списки доступу до даних, детальних дозволів і розділів заявки є постійною частиною застосунку і не підлягають адміністративним змінам.

Після введення всіх значень для новоствореної ролі натисніть кнопку **Зберегти** щоб створити нову роль або кнопку **Скасувати** щоб скасувати збереження. Під час збереження з'явиться попередження, якщо виникнуть помилки перевірки. Новостворена роль автоматично приєднується до організації Адміністратора, який виконує операції.

<span id="page-40-0"></span>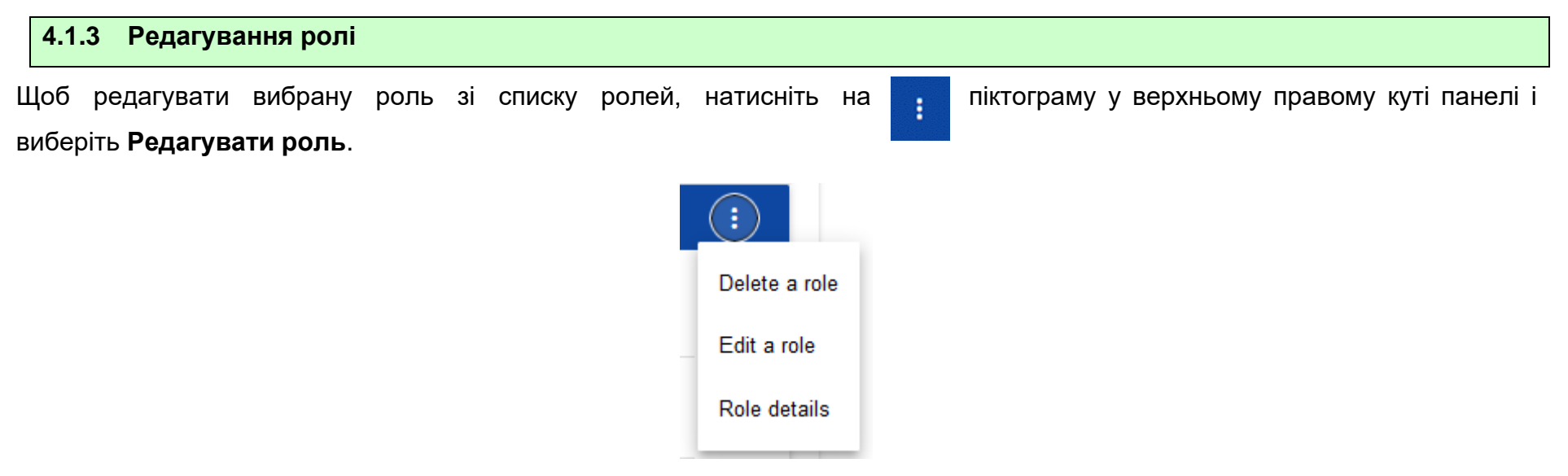

Система відобразить екран вибраної ролі. Окремі дозволи можна редагувати так само, як і під час створення ролі (розділ

4.1.2).

**Увага!**

Ролі за замовчуванням не підлягають редагуванню зі списку ролей, ви можете лише переглядати їхні деталі.

Після внесення бажаних змін натисніть кнопку **Зберегти** щоб оновити відредаговану роль, або натисніть кнопку **Скасувати**

щоб відмовитися від зміни ролі.

Ви також можете редагувати роль не за замовчуванням на рівні деталей.

#### **Увага!**

У випадку редагування ролі, яка вже використовується в якомусь профілі, під час спроби збереження з'являється попередження

#### <span id="page-41-0"></span>**4.1.4 Видалення ролі**

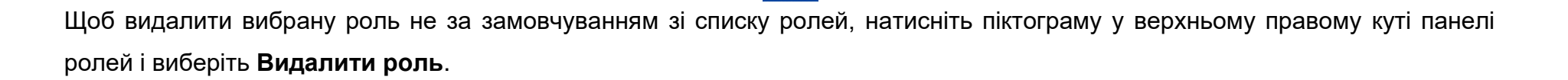

÷

Застосунок для опрацювання заявок на додаткове фінансування 2021 Міністерство фондів і регіональної політики Заявки на додаткове фінансування - загальна частина

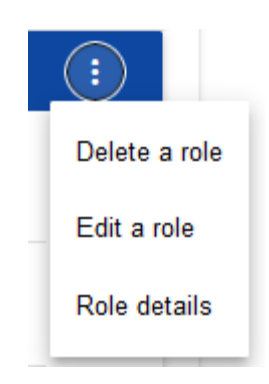

Якщо роль, яку видаляють, не використовується в жодному профілі користувача, Система відобразить таке повідомлення:

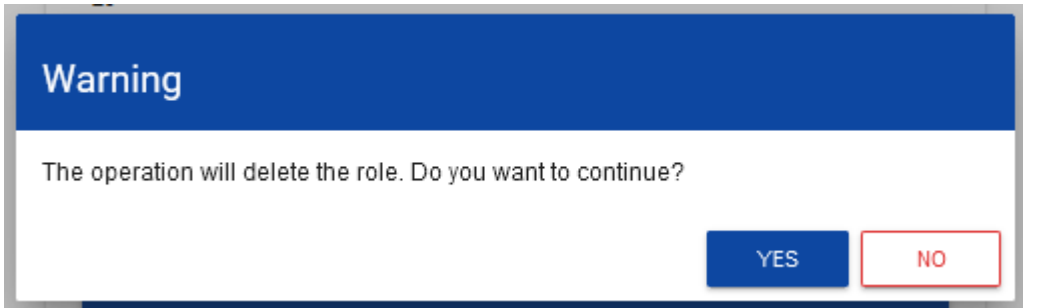

Після підтвердження вибрана роль більше не відображається на екрані перегляду ролей.

Якщо роль, яку видаляють, уже використовується в профілі, замість попередження з'явиться повідомлення про помилку.

#### <span id="page-42-0"></span>**4.2. КЕРУВАННЯ ПРОФІЛЯМИ**

Операції з профілями користувачів можуть виконуватися лише авторизованим Адміністратором. Усі ці профілі автоматично призначаються суб'єкту, в рамках якого працює цей адміністратор.

#### <span id="page-43-0"></span>**4.2.1. Перегляд профілів**

Перегляд профілів виглядає дещо по-різному залежно від користувача.

Перегляд наявних у застосунку профілів, призначених суб'єкту Адміністратора, здійснюється шляхом вибору **Список профілів** у головному меню програми*.* Відобразиться такий екран:

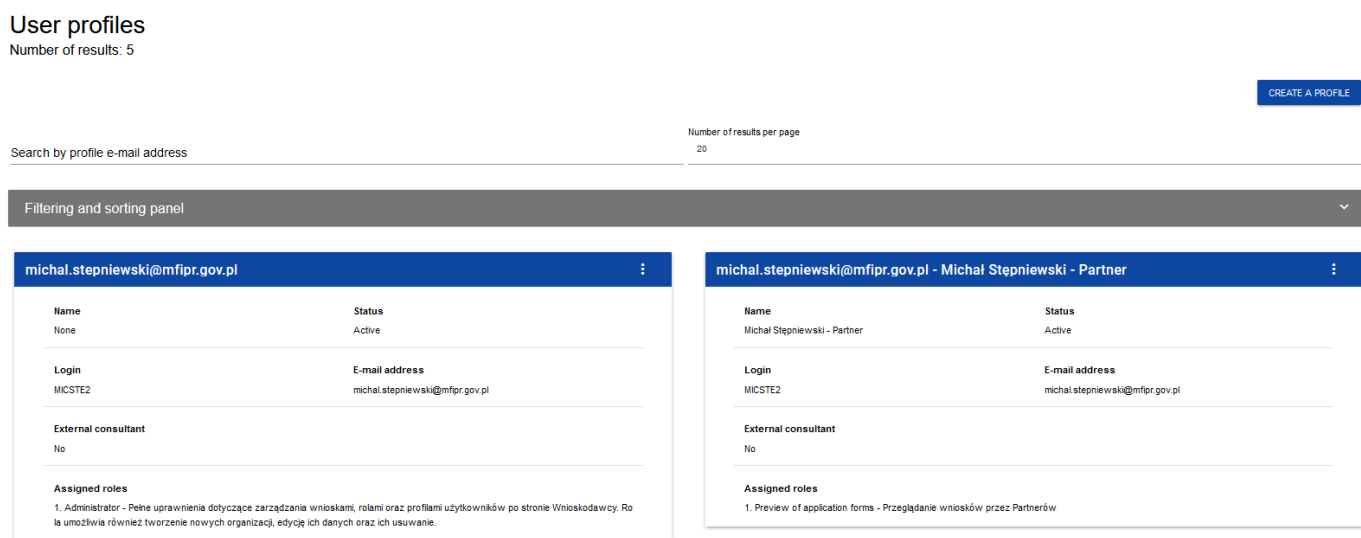

Список профілів представлений у вікні перегляду у вигляді окремих вкладок. Кожна вкладка містить основну інформацію про профіль, а саме: *Профіль* (на верхній панелі вкладки), *Назва, Статус, Логін, Електронна пошта, Зовнішній консультант, Призначені ролі.* Докладний опис видимих атрибутів можна знайти в розділі 4.2.1.1.

Інші елементи перегляду:

• Кількість результатів, що відображається на головній панелі перегляду, повідомляє про кількість знайдених елементів.

- *Кількість результатів на сторінці* визначає, скільки елементів буде відображатися на сторінці, і може бути обмежена значеннями 20, 40, 60, 80 або 100.
- Поле *Пошук за електронною адресою профілю* використовується для швидкого пошуку профілю за електронною адресою зареєстрованого користувача, якому призначено даний профіль. Для пошуку введіть потрібне значення в поле і підтвердіть кнопкою *Enter*.

Кнопка **Створити профіль** дозволяє створити новий профіль (розділ 4.2.2.).

<span id="page-45-0"></span>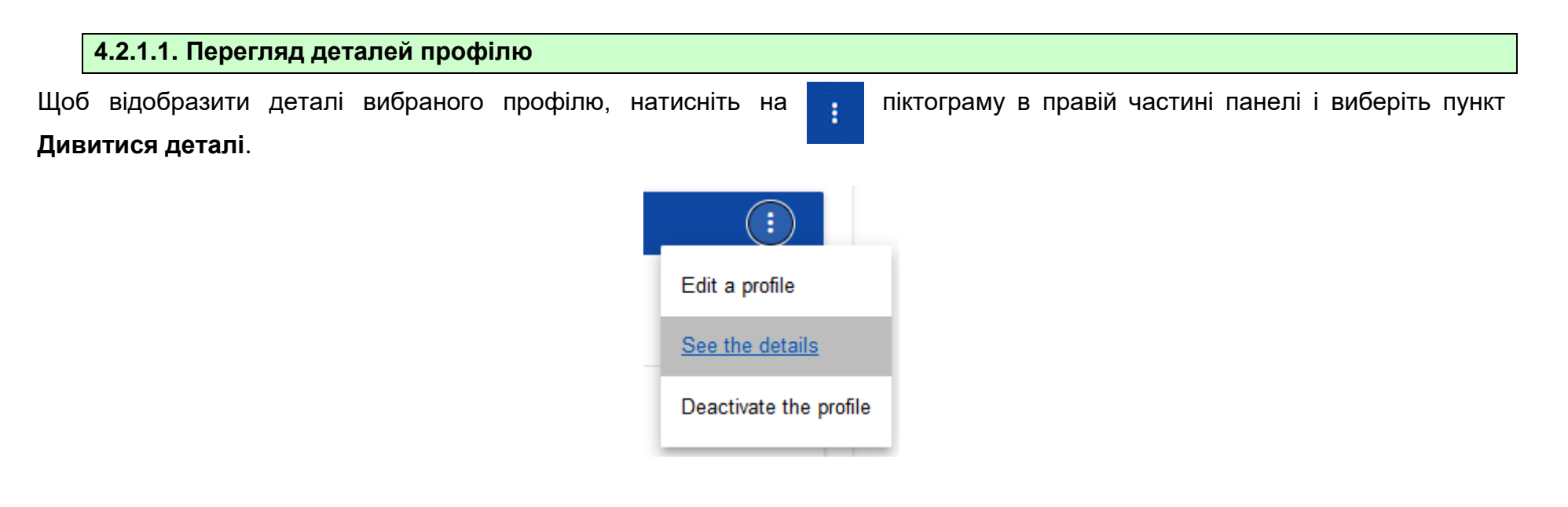

Система відобразить екран деталей профілю:

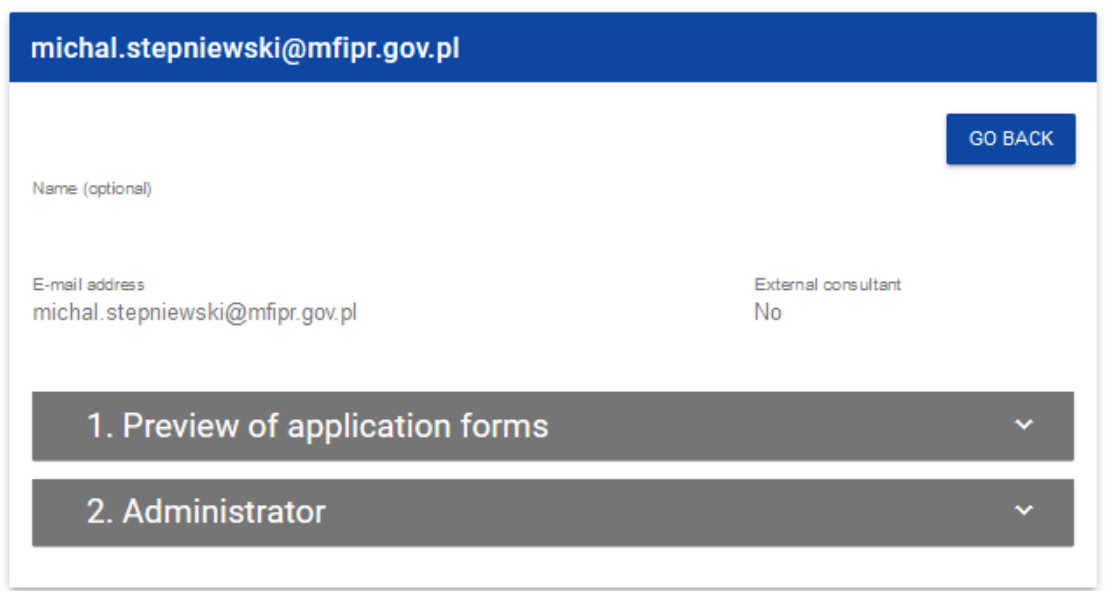

#### <span id="page-46-0"></span>**4.2.2. Створення профілю**

Створення нового профілю здійснюється натисканням на кнопку **Створити профіль** у верхньому правому куті екрана перегляду профілів або в головному меню, вибором опції **Створити профіль**. Система відобразить такий екран:

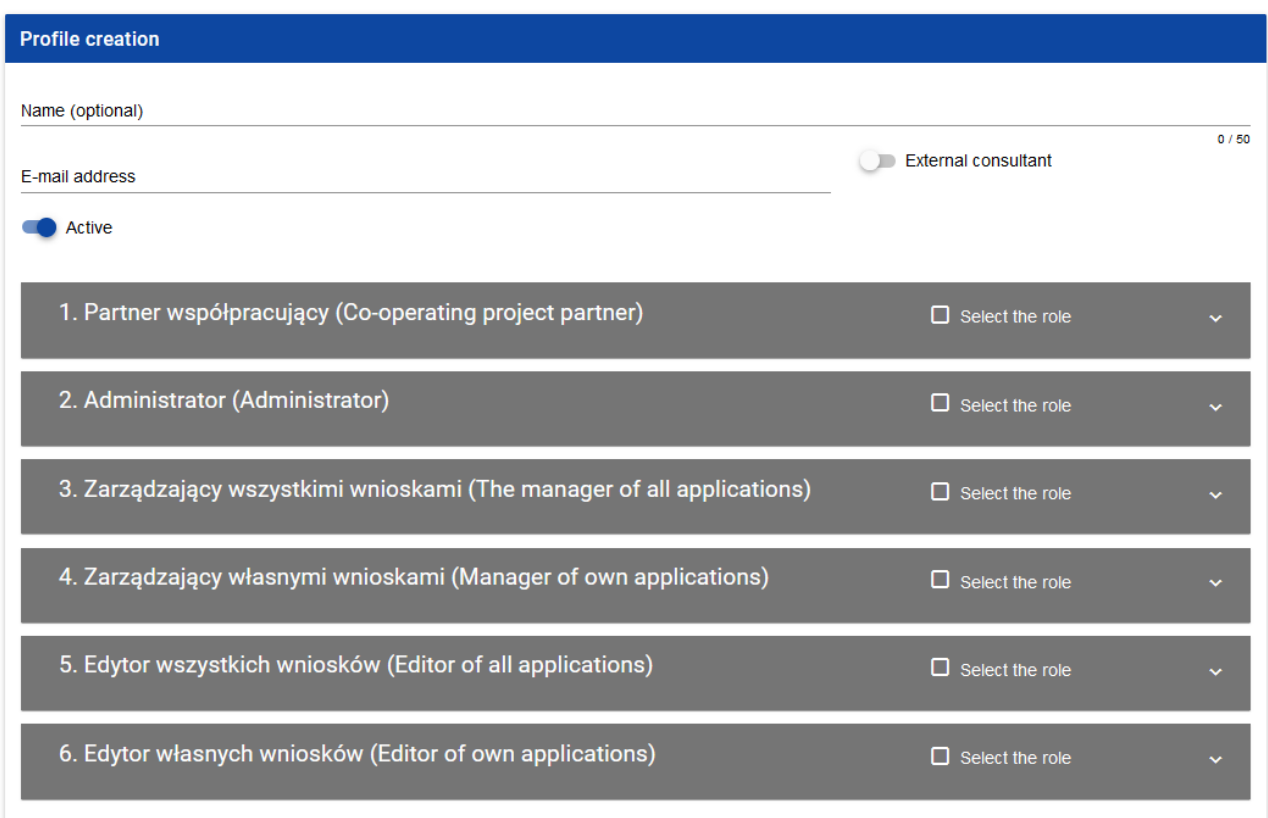

#### **Увага!**

–<br>Ролі, які з'являються на екрані створення нового профілю, є ролями, визначеними для суб'єкта, до якого належить адміністратор, що виконує цю операцію.

Поле **Активний** визначає статус профілю, що створюється, і за замовчуванням приймає значення *Активний*.

Після введення всіх значень для щойно створеного профілю натисніть кнопку **Зберегти,** щоб створити нову роль, або натисніть кнопку **Скасувати,** щоб відмовитися від процесу створення. Під час збереження у випадку виникнення помилок з'явиться попередження (див. розділ). **Błąd! Nie można odnaleźć źródła odwołania.**. Новостворений профіль отримує статус, відповідний значенню, встановленому в полі **Активний**.

#### **Увага!**

Введена адреса електронної пошти має бути адресою користувача, зареєстрованого в Системі, який належить до суб'єкта адміністратора. Якщо ця умова не виконується, система відобразить повідомлення про помилку, повідомляючи адміністратора про те, що вона не може розпізнати введену адресу електронної пошти.

#### <span id="page-48-0"></span>**4.2.3. Редагування профілю**

Щоб редагувати вибраний профіль зі списку профілів, натисніть на **под піктограму у верхньому правому куті** панелі і виберіть пункт **Редагувати профіль**:

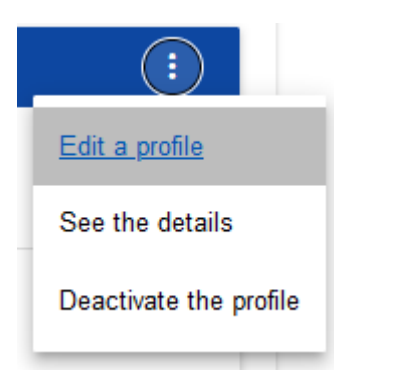

Система відобразить вибраний профіль:

49

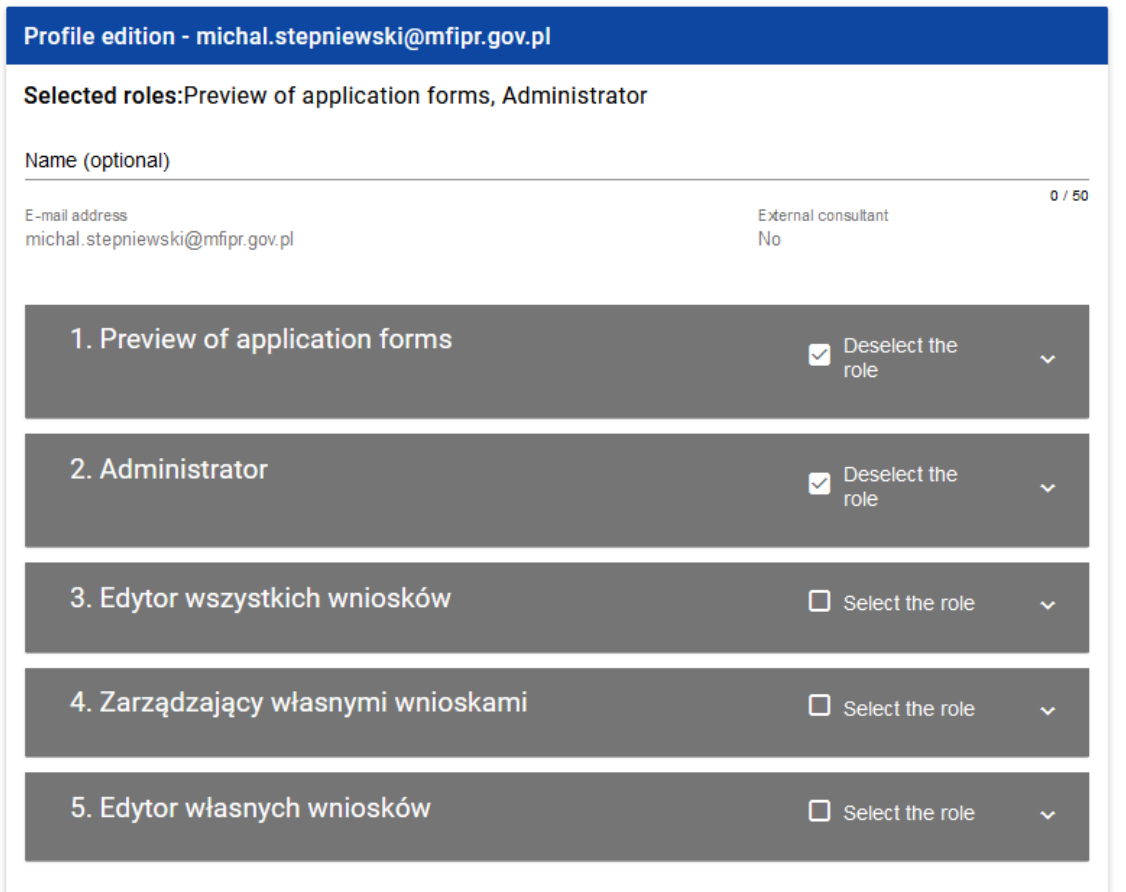

Після внесення бажаних змін натисніть кнопку **Зберегти,** щоб оновити редагований профіль, або натисніть кнопку **Скасувати,** щоб скасувати збереження.

Застосунок для опрацювання заявок на додаткове фінансування 2021 Міністерство фондів і регіональної політики Заявки на додаткове фінансування - загальна частина в полетовов версія 1 31.05.2023 р.

#### <span id="page-50-0"></span>**4.2.4. Активація профілю**

Активація профілю користувача дозволяє йому використовувати його протягом поточного сеансу. Для цього перейдіть до списку профілів, виберіть неактивний профіль, натисніть на не піктограму в його верхньому правому куті і виберіть пункт **Активувати профіль**:

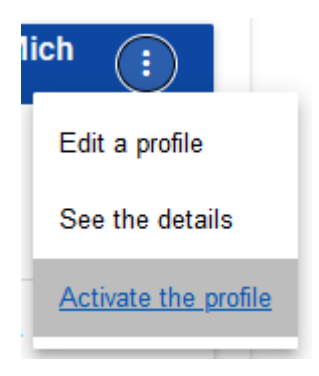

Система виведе повідомлення з проханням до користувача підтвердити операцію активації профілю:

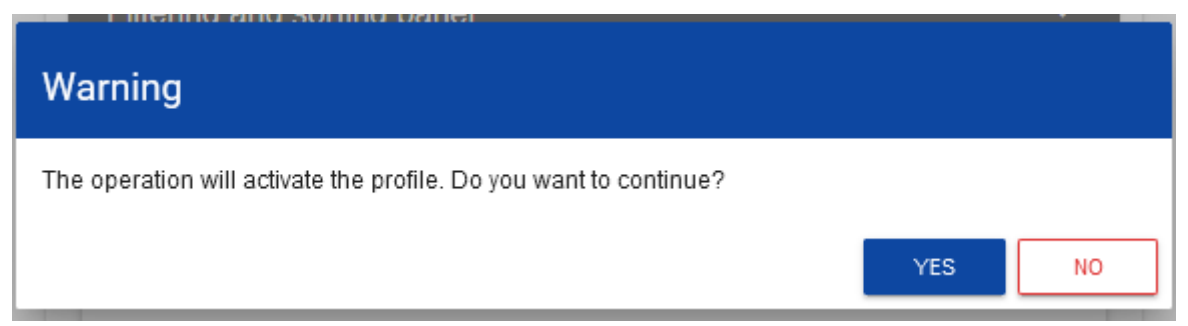

Підтвердження операції надасть профілю статус *Активний*.

Активація профілю також можлива з рівня екрана редагування неактивного профілю. Для цього у вікні редагування вибраного профілю встановіть статус **Активний** (поле **Активний**) і збережіть зміни за допомогою команди **Зберегти**.

#### **Увага:**

Якщо користувач хоче приєднатися до обраної організації, автоматично створюється його новий профіль зі статусом *Неактивний*. У зв'язку з цим Адміністратор цієї організації отримує сповіщення про необхідність активації створеного профілю.

#### <span id="page-51-0"></span>**4.2.5. Деактивація профілю**

Якщо профіль користувача деактивовано, цей користувач не може використовувати його протягом поточного сеансу. Для цього зайдіть в список профілів, виберіть активний профіль, натисніть на піктограму в правому верхньому куті панелі і виберіть пункт **Деактивувати профіль**:

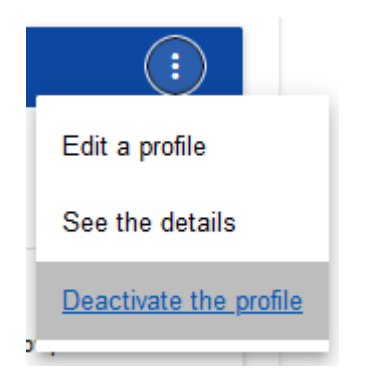

Система виведе повідомлення з проханням до користувача підтвердити операцію деактивації профілю:

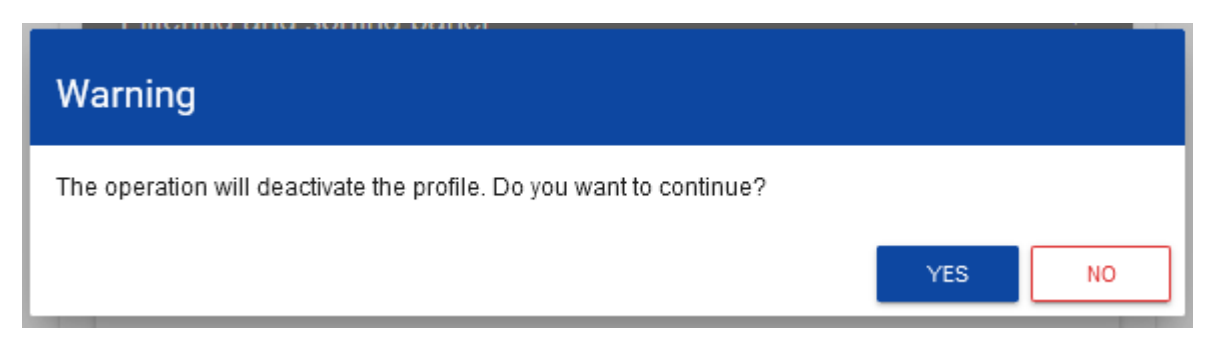

Підтвердження операції надасть профілю статус *Неактивний*.

Деактивувати профіль також можна з рівня екрана редагування активного профілю. Для цього у вікні редагування вибраного профілю встановіть статус **Неактивний** (поле **Активний**) і збережіть зміни за допомогою команди **Зберегти**.

#### <span id="page-53-0"></span>**V. НАБОРИ - ПЕРЕГЛЯД**

Застосунок WOD2021 відображає список наборів для всіх користувачів. Для користувачів, які не ввійшли в застосунок або не мають у ньому облікового запису, у цьому списку відображаються лише розпочаті набори.

#### <span id="page-53-1"></span>**5.1. ПЕРЕГЛЯД СПИСКУ НАБОРІВ**

Список наборів представлено у вигляді окремих вкладок. Ви можете сортувати і фільтрувати його за вмістом окремих полів.

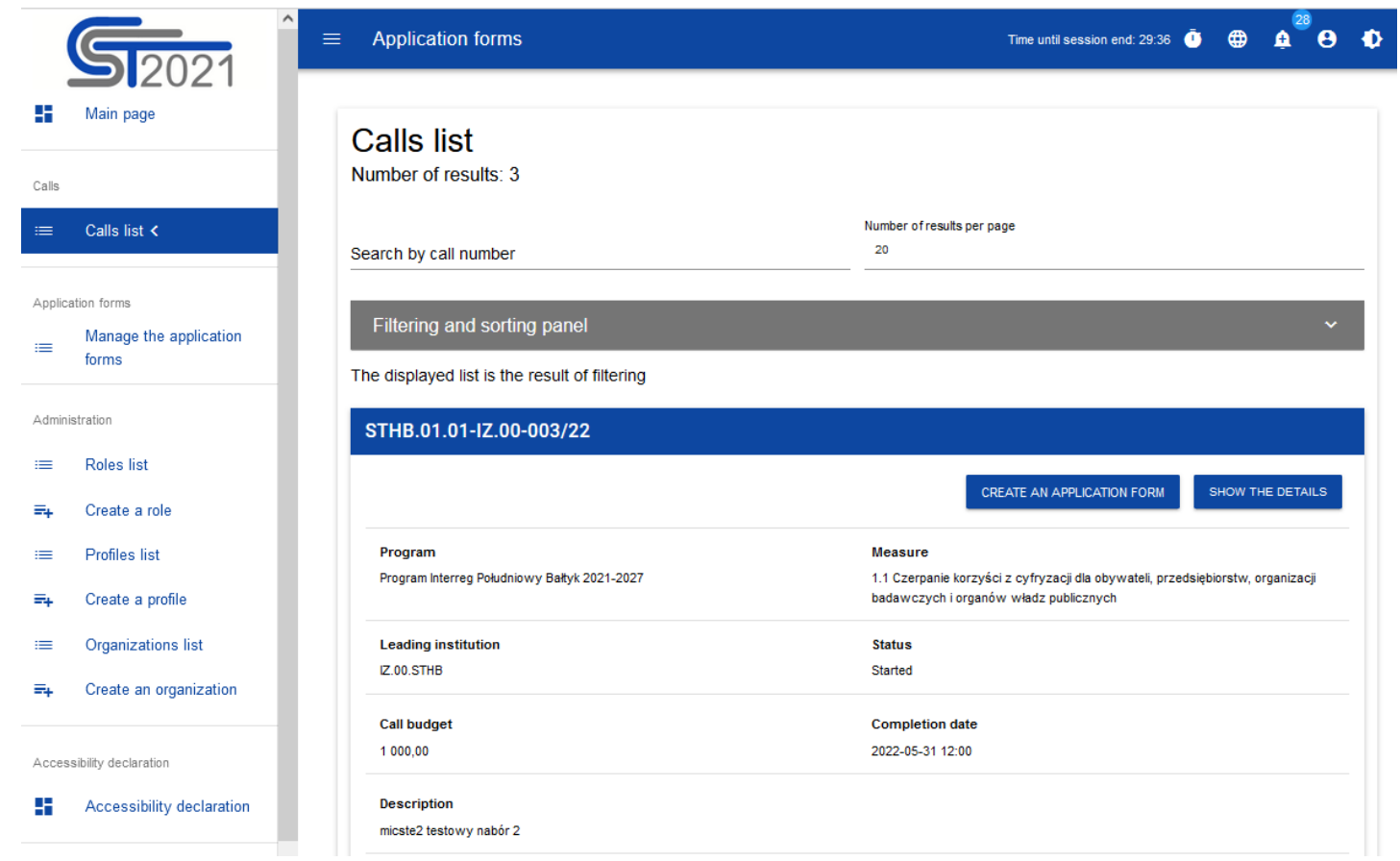

### **5.1.1. Перегляд деталей набору**

<span id="page-54-0"></span>Якщо ви хочете переглянути всю інформацію про даний набір, виберіть кнопку **Показати деталі** (знаходиться під синьою панеллю з номером набору.

#### <span id="page-55-0"></span>**VI. ЗАЯВКИ НА ДОДАТКОВЕ ФІНАНСУВАННЯ - ПЕРЕГЛЯД**

Заявка на додаткове фінансування генерується авторизованим Заявником шляхом зазначення відповідного набору на основі шаблону заявки на додаткове фінансування, що додається до нього. Вона містить 12 розділів:

- I. Інформація про проєкт
- II. Заявник і виконавці
- III. Показники проєкту
- IV. Завдання
- V. Бюджет проєкту
- VI. Підсумок бюджету
- VII. Джерела фінансування
- VIII. Аналіз ризиків
- IX. Додаткова інформація
- X. Заяви
- XI. Вкладення
- XII. Інформація про заявку на додаткове фінансування

Розділи I, II, III, IV, V, VII, VIII, IX, X і XI підлягають редагуванню. Іноді для редагування розділу потрібно заповнити елементи одного або кількох попередніх розділів, оскільки певні дані, введені в початкові розділи, використовуються для визначення даних у наступних розділах.

Розділи VI і XII не підлягають редагуванню, оскільки вони створюються автоматично на основі даних попередніх розділів або набору.

#### <span id="page-56-0"></span>**6.1. ПЕРЕГЛЯД ЗАЯВОК НА ДОДАТКОВЕ ФІНАНСУВАННЯ**

Перегляд заявок на додаткове фінансування виглядає дещо по-різному залежно від користувача.

Якщо ви **Заявник**, тоді ви можете переглядати лише створені вами заявки.

Якщо ви **Співробітник** заявника, ви можете переглядати лише заявки, створені Заявником, і на які ви маєте дозволи.

Якщо ви **Працівник Установи**, ви можете переглядати всі заявки, створені на основі наборів, керованих вашою установою.

Виняток становлять заявки зі статусом *У процесі підготовки*.

Якщо ви **Оцінювач**/Е**ксперт**, тоді ви можете переглядати лише заявки, надіслані вам на оцінку.

**Адміністратори** переглядають лише заявки на додаткове фінансування, які були створені на основі наборів, керованих їхніми установами, або установами, які підпорядковані (прямо чи опосередковано) їхнім установам.

Щоб переглянути список заявок на додаткове фінансування, натисніть **Керувати заявками** в головному меню. Після цього відобразиться такий екран:

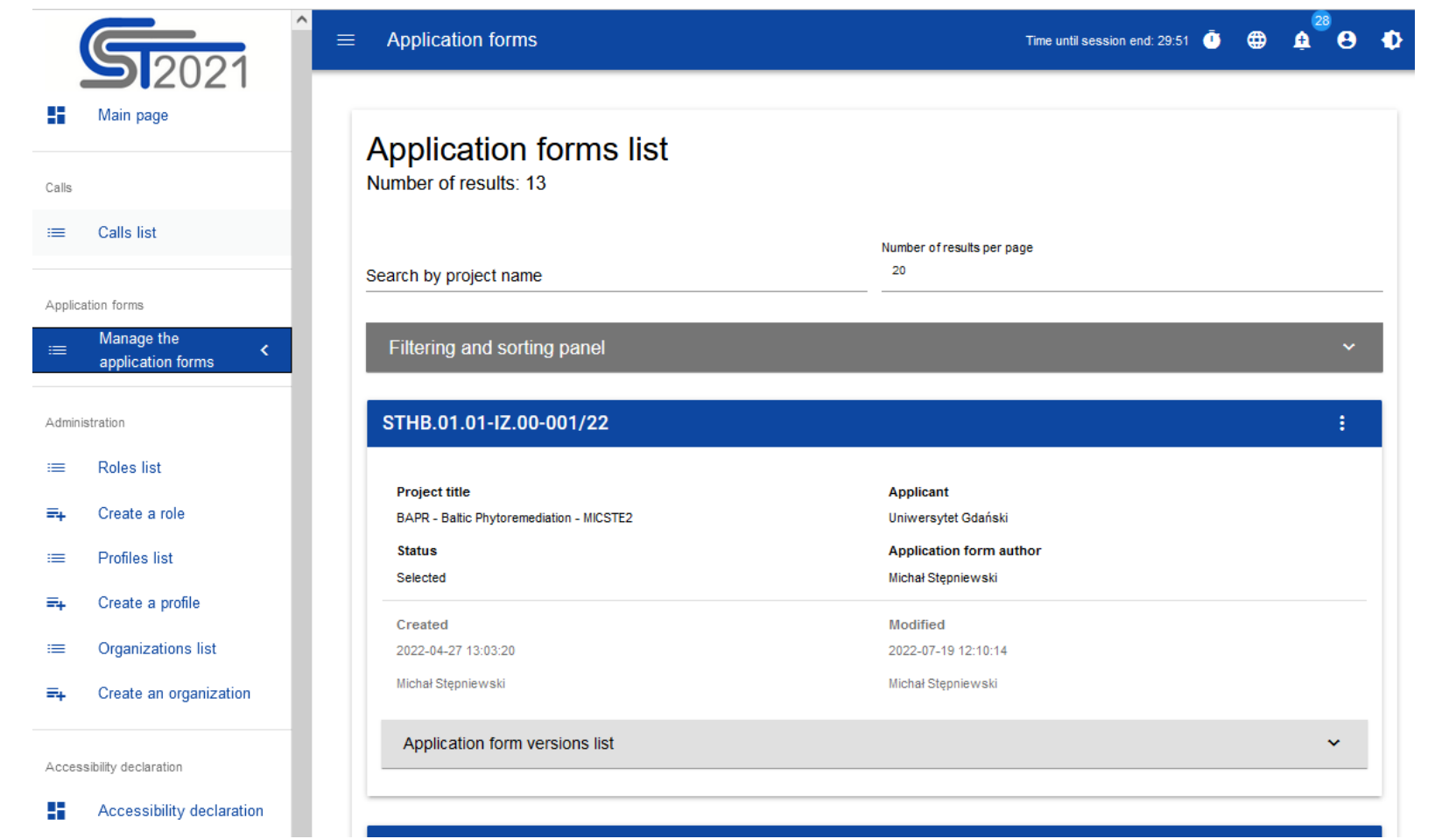

Перелік заявок на додаткове фінансування представлений у перегляді у вигляді окремих вкладок. Кожна вкладка містить основну інформацію про заявку, а саме: *Номер набору* (на верхній панелі вкладки), *Назва проєкту, Статус, Автор заявки.* Детальний опис усіх атрибутів розділу заявки можна знайти в розділі 6.1.1.

Якщо відображена заявка має офіційні версії, це позначено сірою панеллю у нижній частині квадрата заявки. Перегляд версій пояснюється в розділі 6.3.

Інші елементи перегляду:

- *Кількість результатів, що* **відображається** на головній панелі перегляду, повідомляє про кількість знайдених елементів.
- *Кількість результатів на сторінці* визначає, скільки елементів буде відображатися на сторінці, і може бути обмежена значеннями 20, 40, 60, 80 або 100.
- Поле *Пошук за назвою проєкту* використовується для швидкого пошуку заявки, назва якої містить введений напис. Для пошуку введіть потрібне значення в поле і підтвердіть кнопкою *Enter*.
- *Панель сортування і фільтрації* описано в розділі III.

#### <span id="page-58-0"></span>**6.1.1. Попередній перегляд деталей заявки на додаткове фінансування**

Вміст усіх розділів і полів заявки на додаткове фінансування можна відобразити, вибравши в меню вибраної заявки опцію **Попередній перегляд робочої версії**:

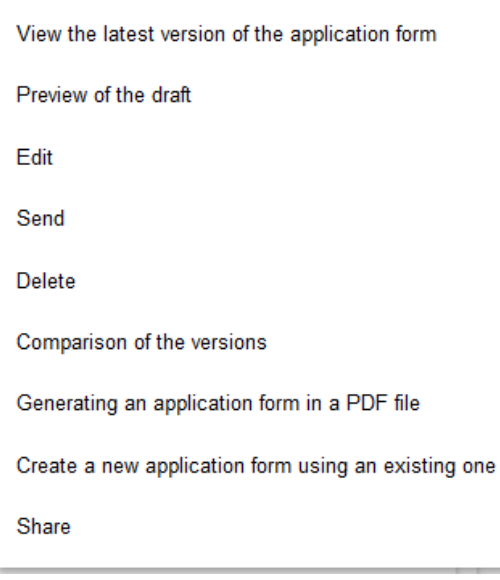

Система відобразить екран попереднього перегляду заявки, встановлений на Розділ I:

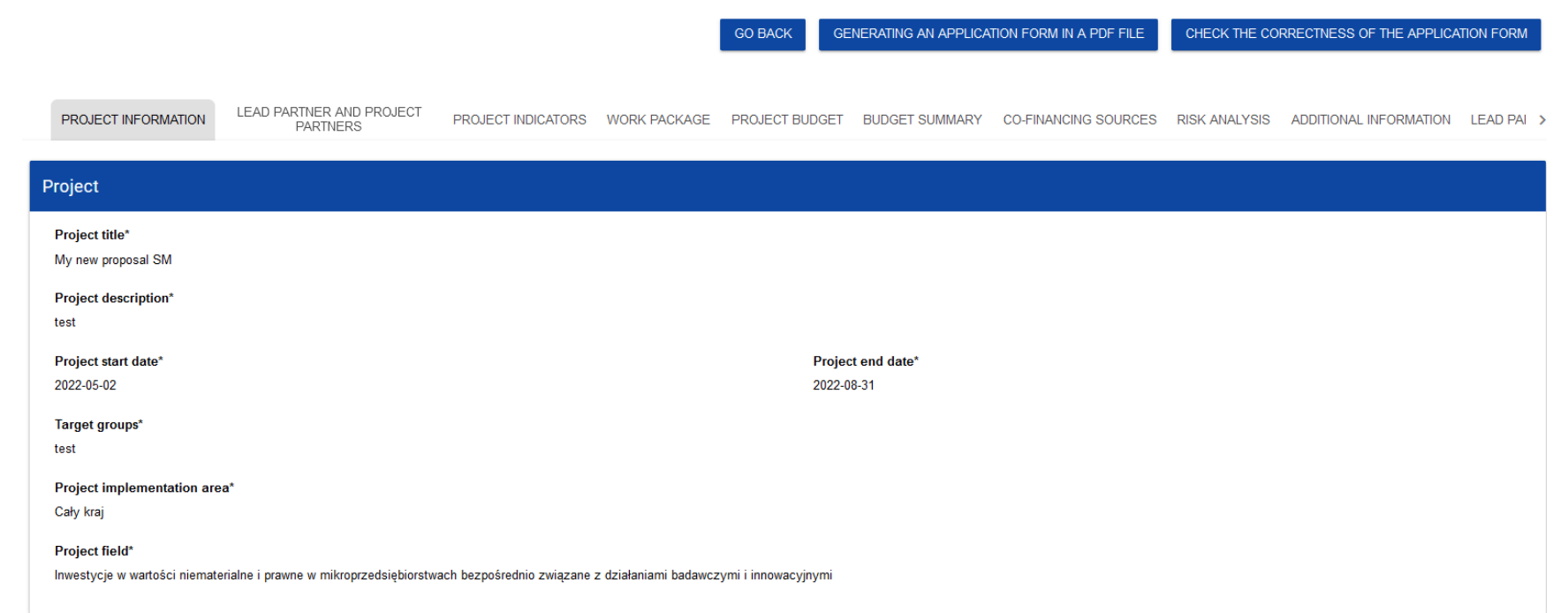

#### **Увага!**

Функція попереднього перегляду заявки відображає поточну версію заявки, тому вона доступна лише для заявок зі статусом *У процесі підготовки*, *У процесі виправлення* і *У процесі коригування*. У випадку інших статусів заявку можна переглянути, лише переглянувши відповідну офіційну версію (розділ 6.3.).

Щоб переглянути вміст усіх розділів вибраної заявки, натисніть на назву відповідного розділу. Підзаголовки розділів пересуваються кнопками «**<»** і «**>»,** розташованими праворуч і ліворуч від панелі розділів у верхній частині екрана. Вибраний для перегляду розділ має напис на сірому тлі.

Щоб повернутися до списку заявок, натисніть кнопку **Назад** у верхньому правому куті екрана.

#### <span id="page-61-0"></span>**6.2. ПЕРЕВІРКА ПРАВИЛЬНОСТІ ОФОРМЛЕННЯ ЗАЯВКИ НА ДОДАТКОВЕ ФІНАНСУВАННЯ**

Після попереднього перегляду заявки на додаткове фінансування ви також можете перевірити формальну правильність заявки. Для цього натисніть на кнопку **Перевірити правильність оформлення заявки** у верхньому правому куті екрана заявки. Після цього відобразиться панель зі списком помилок:

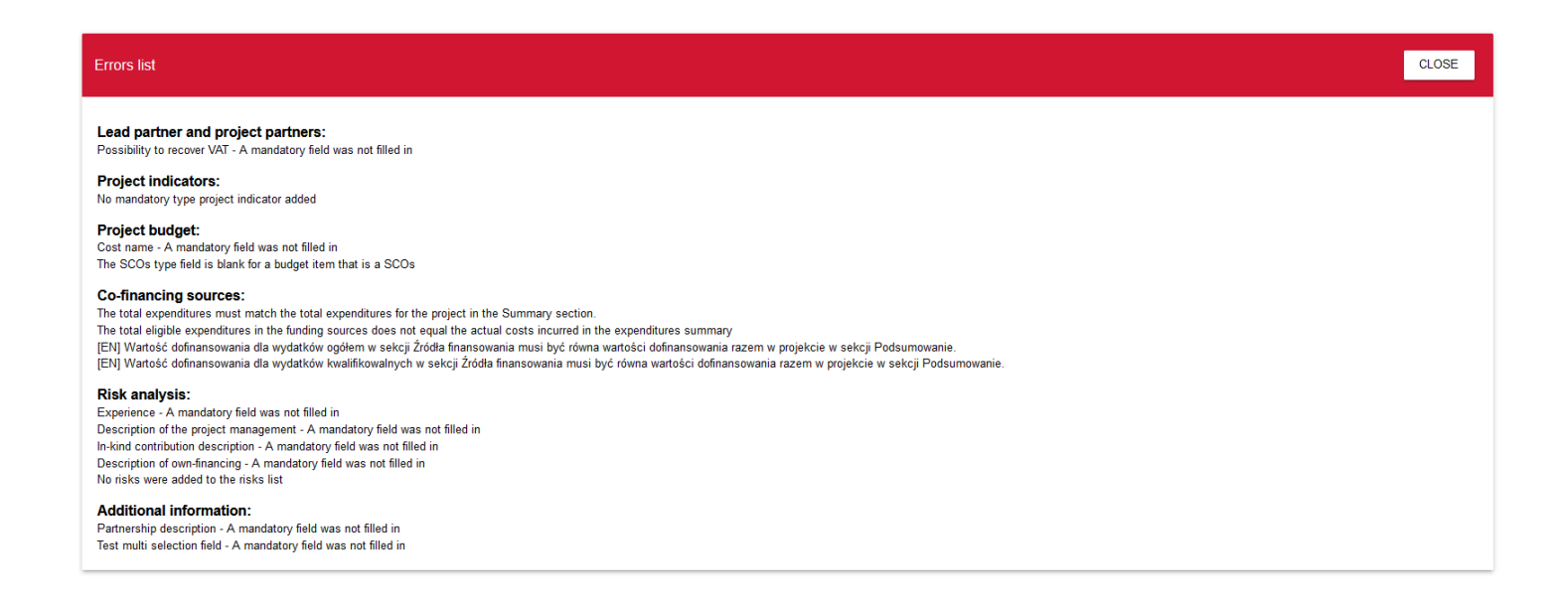

Перевірку заявки на додаткове фінансування також можна розпочати з екрана редагування, якщо ви не редагуєте вибраний розділ.

Вона також запускається автоматично під час операції надсилання заявки до установи.

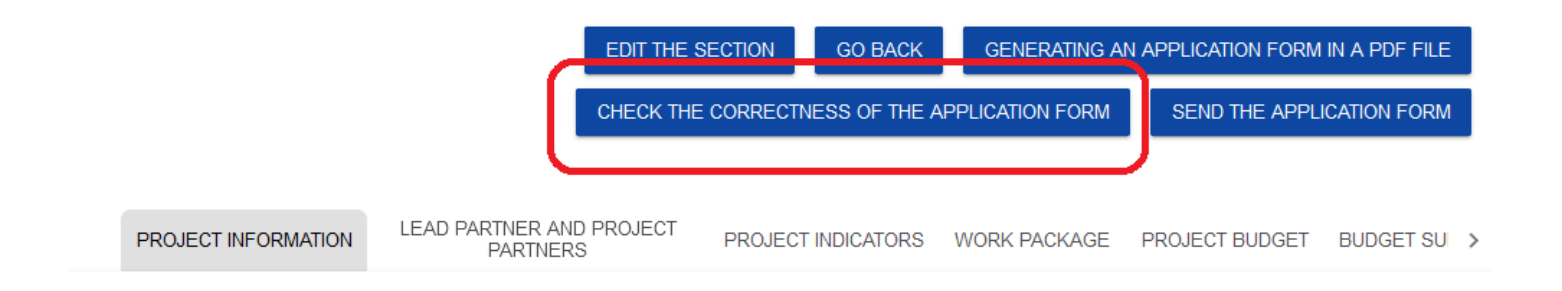

#### <span id="page-62-0"></span>**6.3. ПЕРЕГЛЯД ВЕРСІЇ ЗАЯВКИ**

Заявка на додаткове фінансування може мати офіційні версії і поточну (робочу) версію.

**Офіційні версії** створюються при надсиланні заявки на додаткове фінансування до Установи Заявником, а також у разі остаточного виправлення заявки Працівником Установи. Вони відсутні, якщо заявка має статус *У процесі підготовки*. **Поточна версія** створюється в процесі редагування, виправлення або коригування заявки на додаткове фінансування. Тому вона присутня лише тоді, коли заявка має статус *У процесі підготовки, У процесі виправлення* або *У процесі коригування.* Її можна переглянути через функцію перегляду деталей заявки на додаткове фінансування. **Офіційні версії** також доступні з рівня переліку заявок на додаткове фінансування. Якщо заявка має інший статус, ніж *У процесі підготовки*, натисніть кнопку, і внизу ї вкладки з'явиться розкривний *Список версій заявки*:

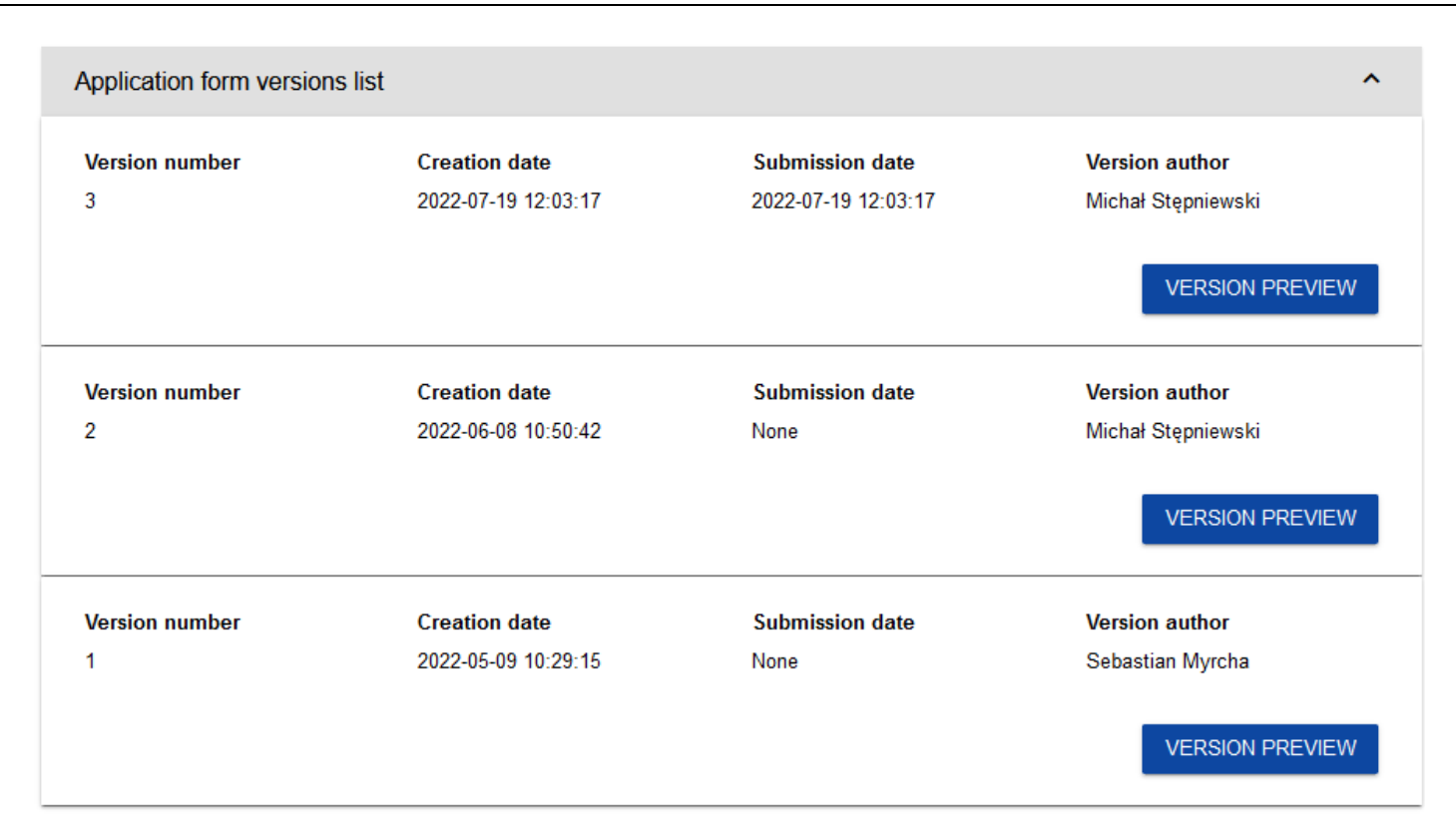

Офіційні версії відсортовані у зворотному хронологічному порядку: від останньої до першої.

Щоб відкрити деталі вибраної версії, натисніть на кнопку **Попередній перегляд версії** відповідної версії.

Якщо до версії були додані будь-які примітки, наприклад, під час операції відбору заявки, ви можете переглянути їх, натиснувши на сіру панель *Інформація про введену примітку* у верхній частині екрана:

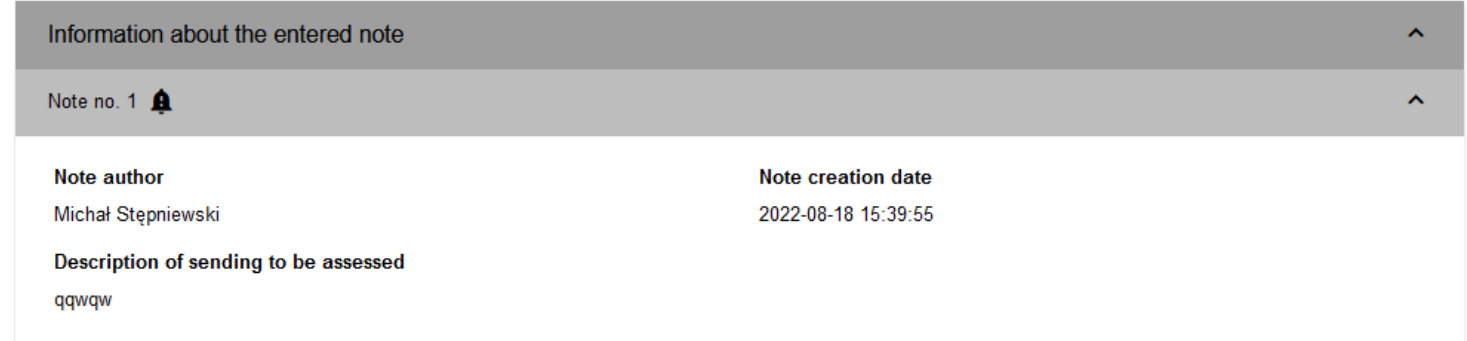

#### **Увага!**

Деякі з офіційних версій можуть бути позначені як *Історичні,* оскільки створені не внаслідок надсилання заяви до установи чи виправлення, а внаслідок зміни шаблону заявки вже після початку відповідного набору.

#### <span id="page-65-0"></span>**6.4. ПОРІВНЯННЯ ВЕРСІЇ ЗАЯВКИ**

Для порівняння версії заявки на додаткове фінансування з іншою версією цієї ж заявки виберіть у меню пункт **Порівняння версії**

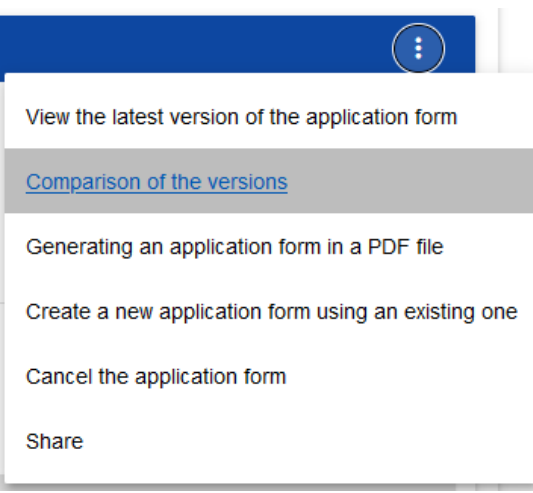

Система відобразить екран порівняння версій заявки. Виберіть зі спадного меню базову версію (поле *Вибрати номер версії* у лівій частині екрана) і порівнювану версію (поле *Вибрати номер версії* у правій частині екрана).

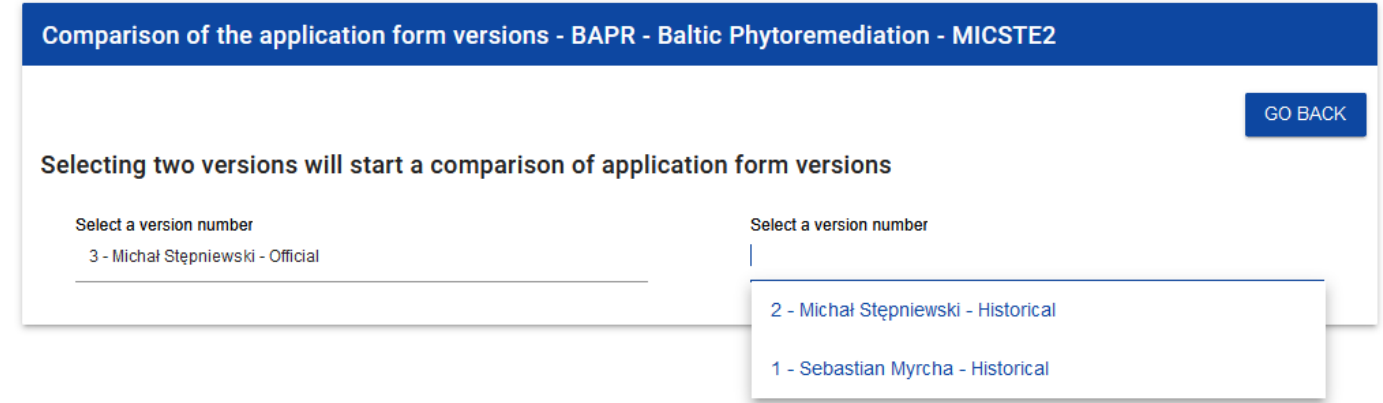

Система відобразить результат порівняння:

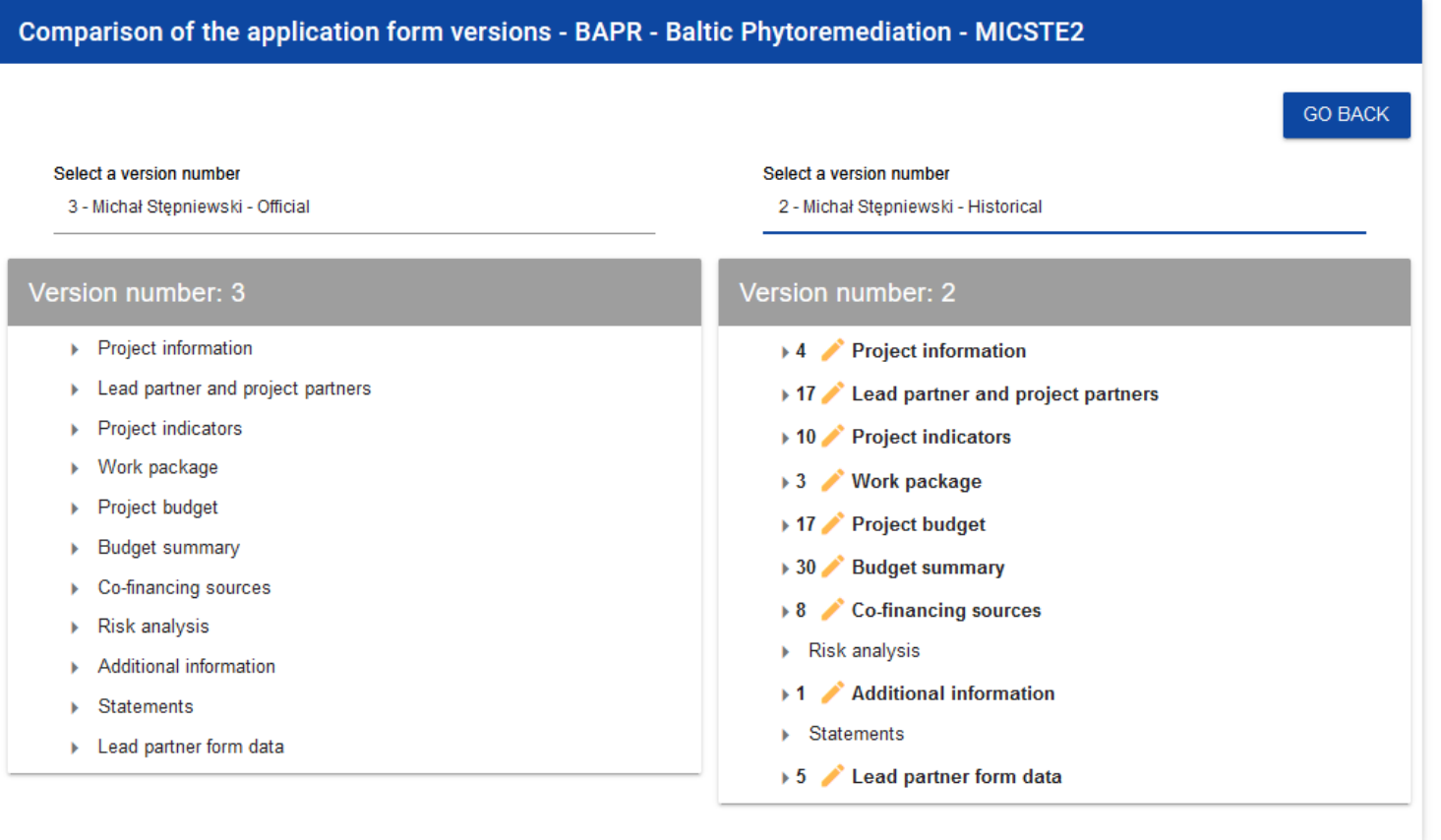

Вміст кожної версії відображається в ієрархічному порядку, тобто на першому рівні ієрархії відображаються всі розділи, а на наступному рівні – відповідні компоненти, що містяться в розділах або компонентах, ієрархічно вищих. Останній рівень ієрархії містить лише окремі поля. Ви можете згортати і розгортати окремі рівні обох відображених версій заявки.

Порівняння полягає у вказівці відмінностей, які існують в окремих полях між базовою версією і порівнюваною версією:

- якщо компонент або поле було додано, він/воно позначається  $+$  піктограмою на порівнюваній версії
- якщо компонент або поле було видалено, він/воно позначається  $\boldsymbol{\times}$  піктограмою на порівнюваній версії
- якщо компонент або поле змінено (наприклад, його мітка і/або тип змінився), він/воно позначається піктограмою порівнюваній версії